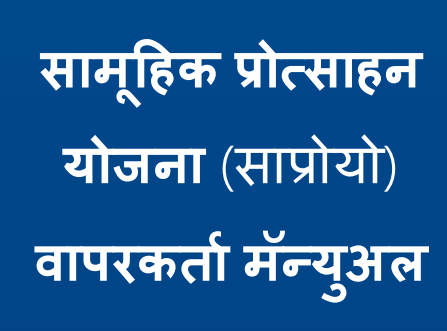

# **उद्योजक नोंदणी आणण प्रोत्साहन व्यवस्थापन प्रणाली (ERIMS)**

manufacturing ash management

Solutions

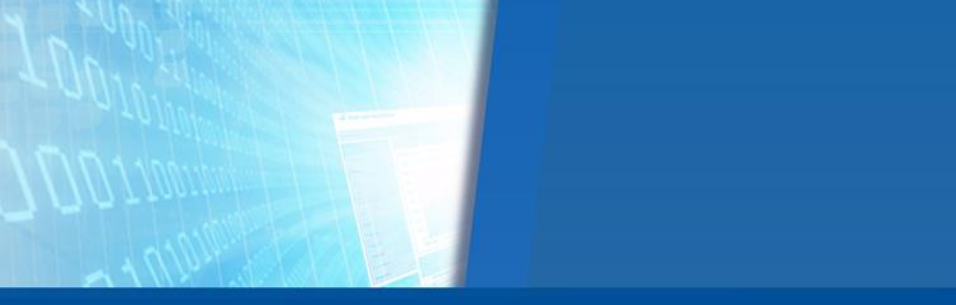

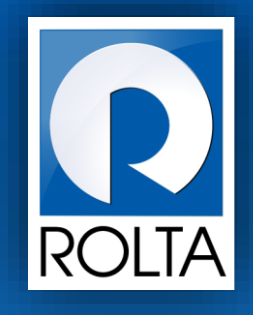

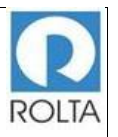

# विषय सूची

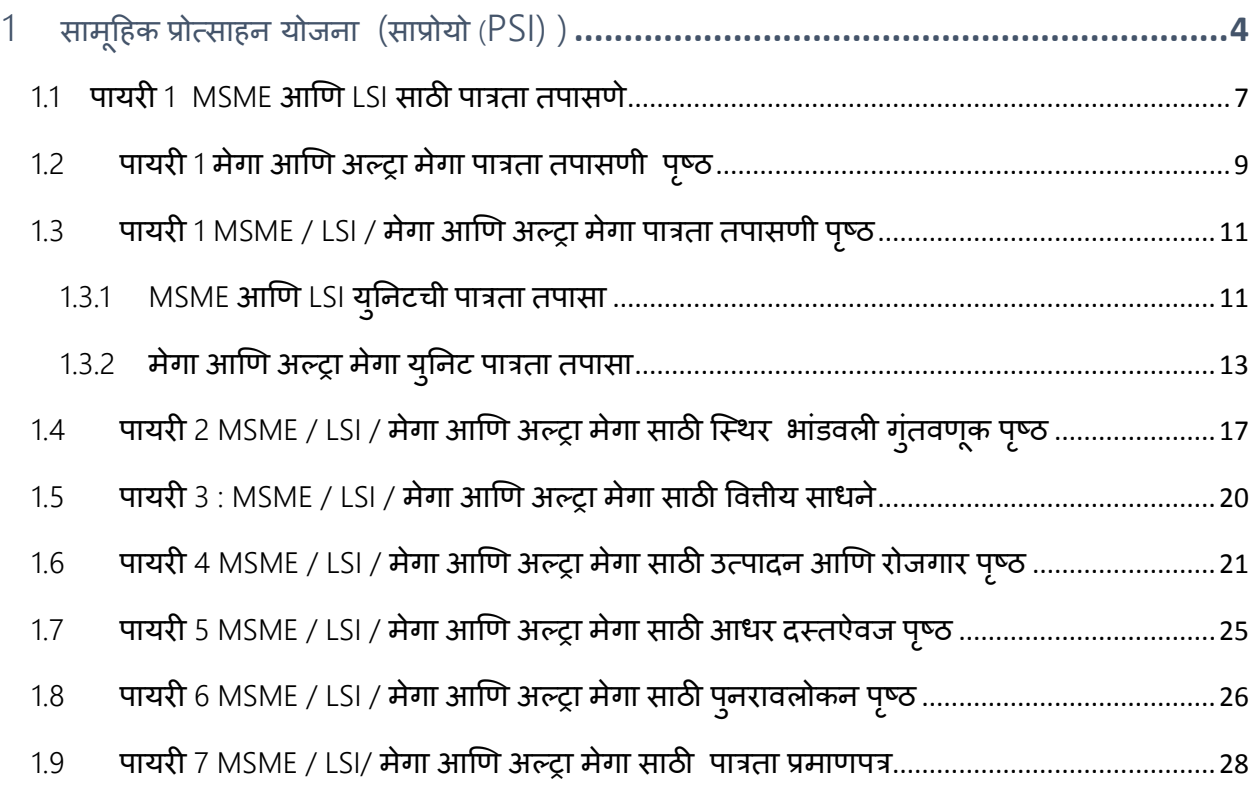

## Table of Figure

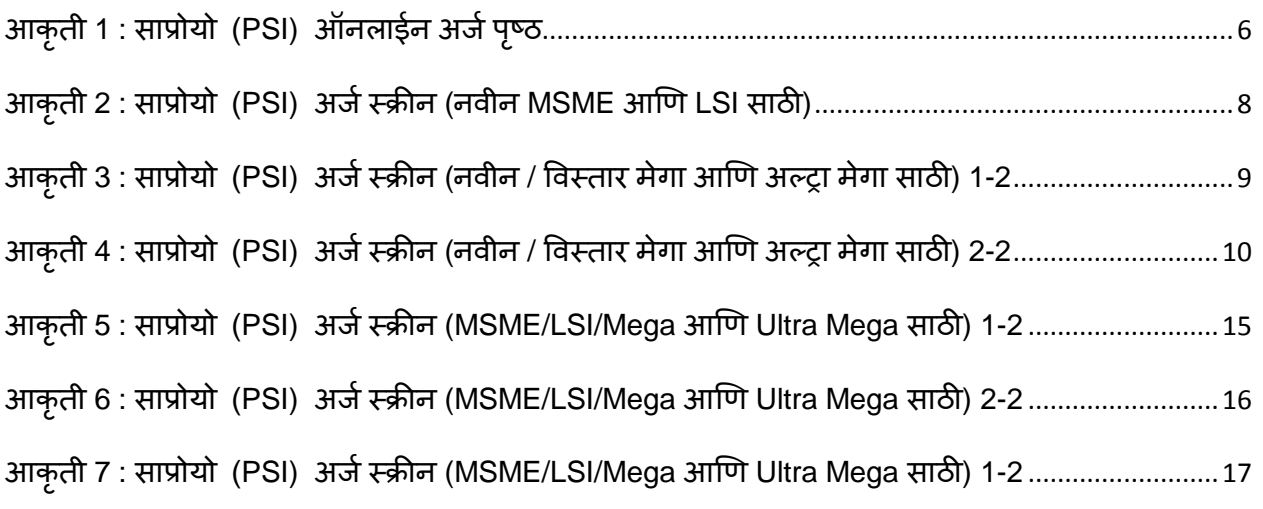

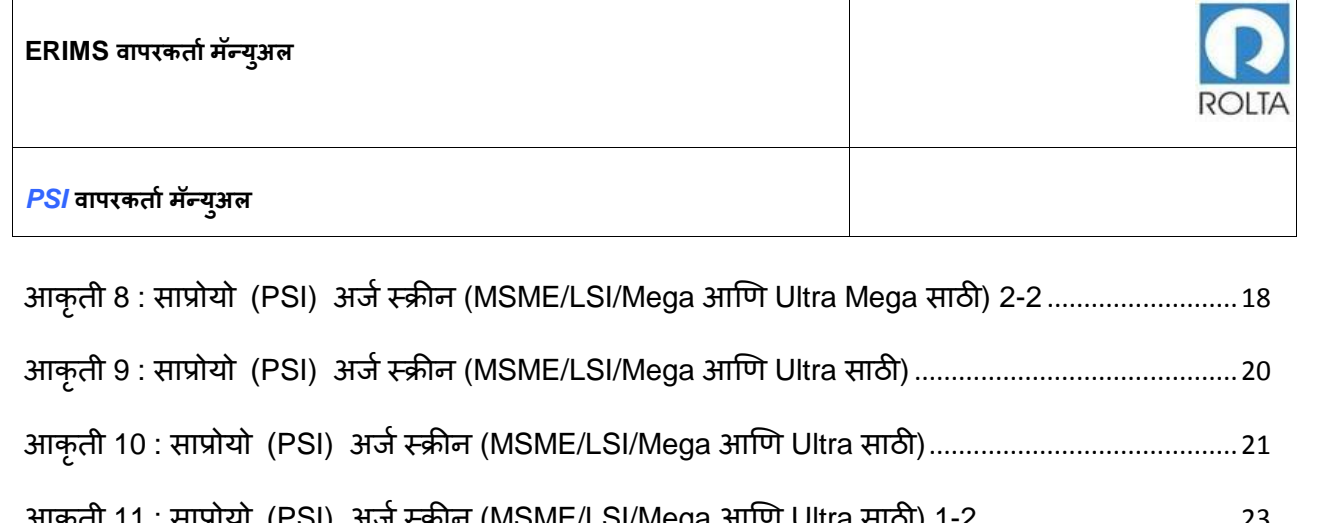

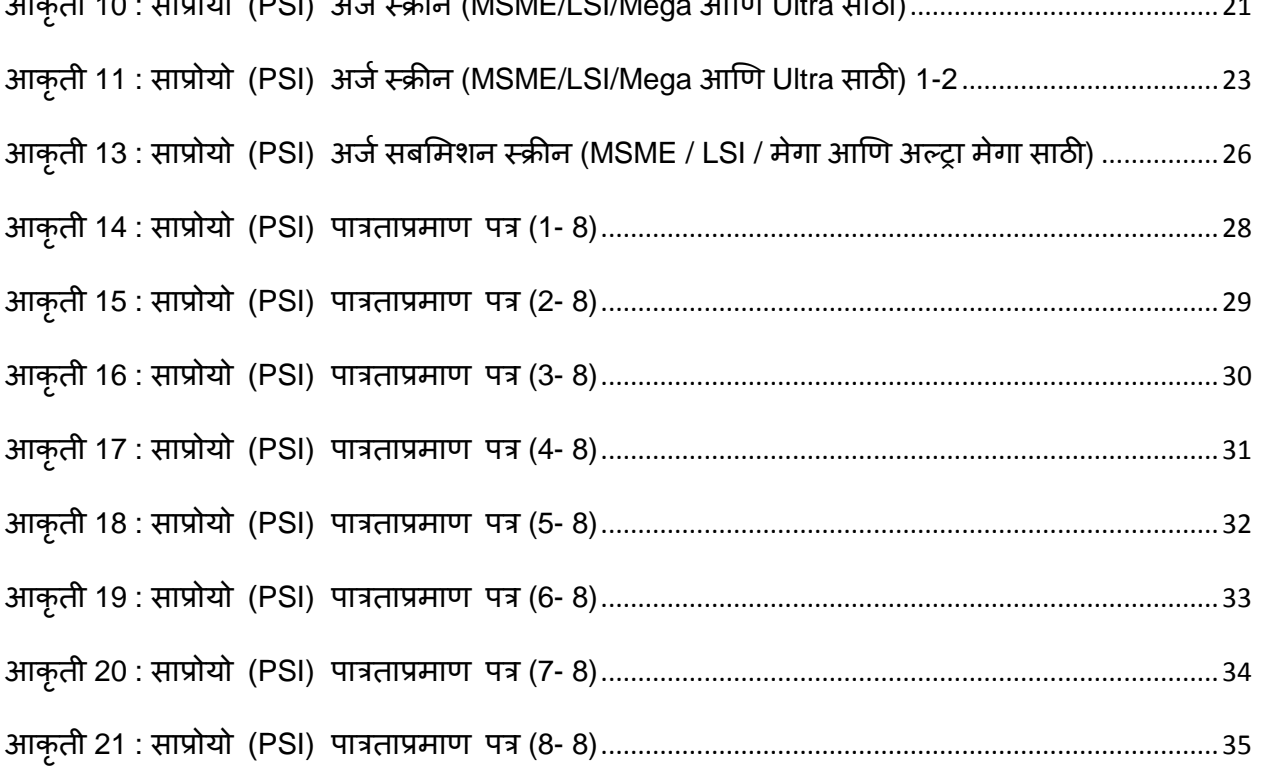

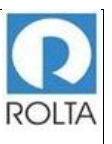

- <span id="page-3-0"></span>1 **सामूहहक प्रोत्साहन योजना** (**साप्रोयो** (PSI) )
	- A. साप्रोयो (PSI) **साठी पूवर्ा यारी**

**उद्देश**: या सेिेचा उद्देश सूक्ष्म, लघुि मध्यम उपरम / मोठेउद्योग (LSI) / मेगा आणि अल्ट्रा मेगा उदयोगांसाठी साप्रोयो (PSI) अंतर्गतपात्रता प्रमाणपत्र (पात्रताप्रमाण पत्र) प्राप्त करणे आहे.

पूर्वावश्यकता:

- 1. वापरकर्त्याने उद्योग संचालनालयाच्या संकेतस्थळावर लॉग-इन-आयडी तयार करणे आवश्यक आहे.
- 2. वापरकर्त्याने एंटरप्राइज प्रोफाइल तयार करणे आवश्यक आहे.
- 3. वापरकर्त्याने युनिट प्रोफाईल तयार करणे आवश्यक आहे.

: एंटरप्राइज वापरकर्ता / युनिट वापरकर्ता **म्हणून लॉगिन करा मेन्**: ऑनलाईन अर्ज > युनिट निवडा > सेवा निवडा (पात्रताप्रमाण पत्र)

- B. साप्रोयो (PSI) **साठी व्यापक** पायऱ्या
	- डॅशबोर्ड मेनू मधून ऑनलाईन अर्ज निवडा.
	- साप्रोयो (PSI) सेवेचा लाभ घेण्यासाठी उपयुक्त युनिट निवडा.
	- ड्रॉप डाउन मेनूमधून साप्रोयो (PSI) सेवा निवडा.

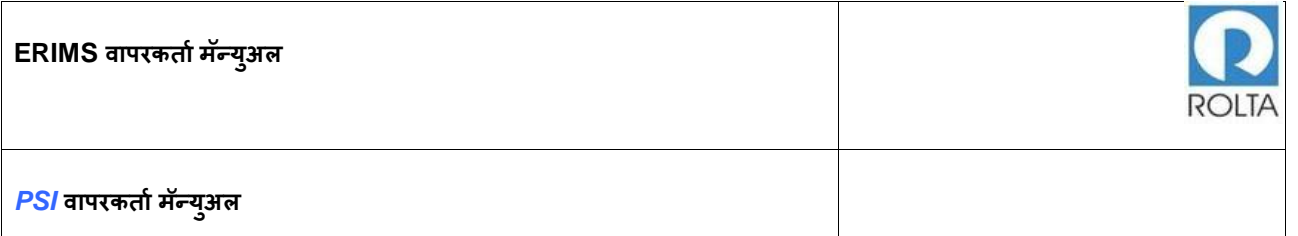

• उजव्या बाजूला प्रदर्शित आवश्यक कागदपत्रे तपासा आणि "आता लागू करा" बटणावर

स्क्लक करा.

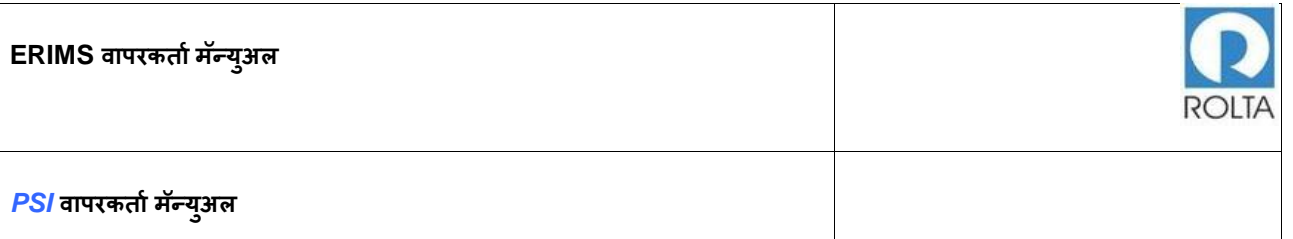

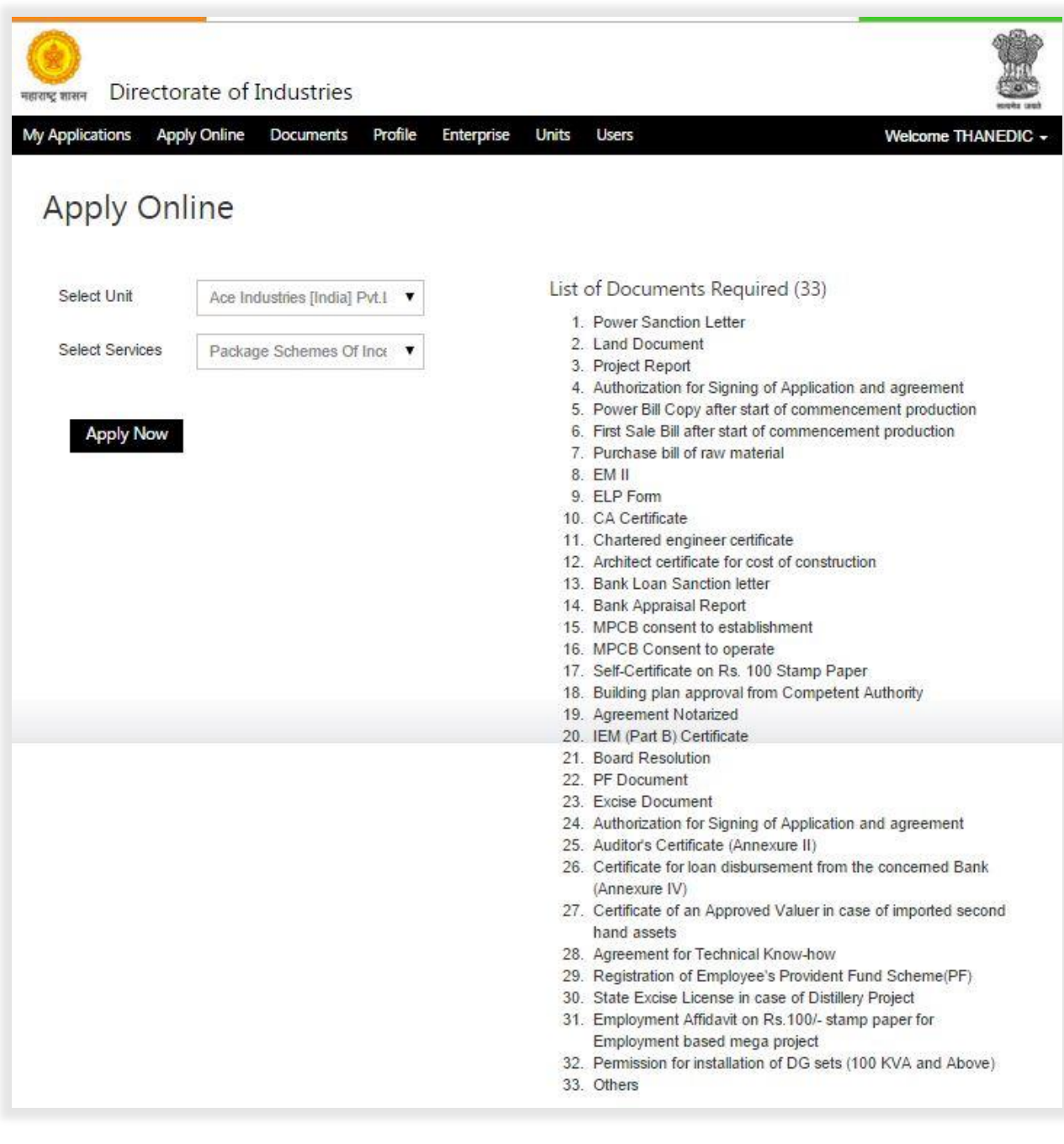

# <span id="page-5-0"></span>आकृती 1 : साप्रोयो (PSI) ऑनलाईन अर्ज पृष्ठ

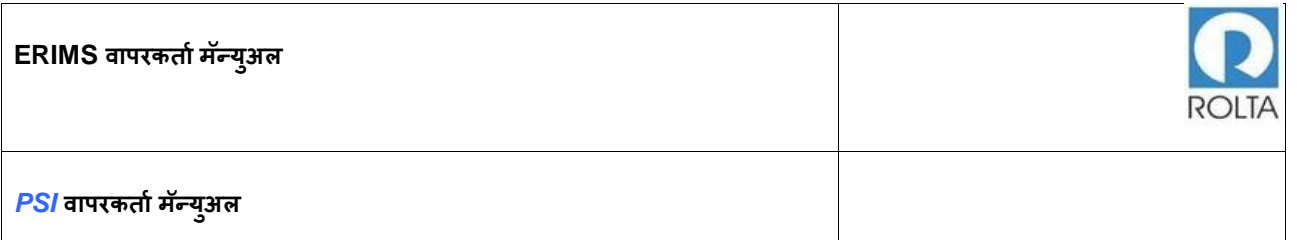

# <span id="page-6-0"></span>1.1 **पायरी** 1 MSME **आणण** LSI **साठी पात्रर्ा र्पासणे**

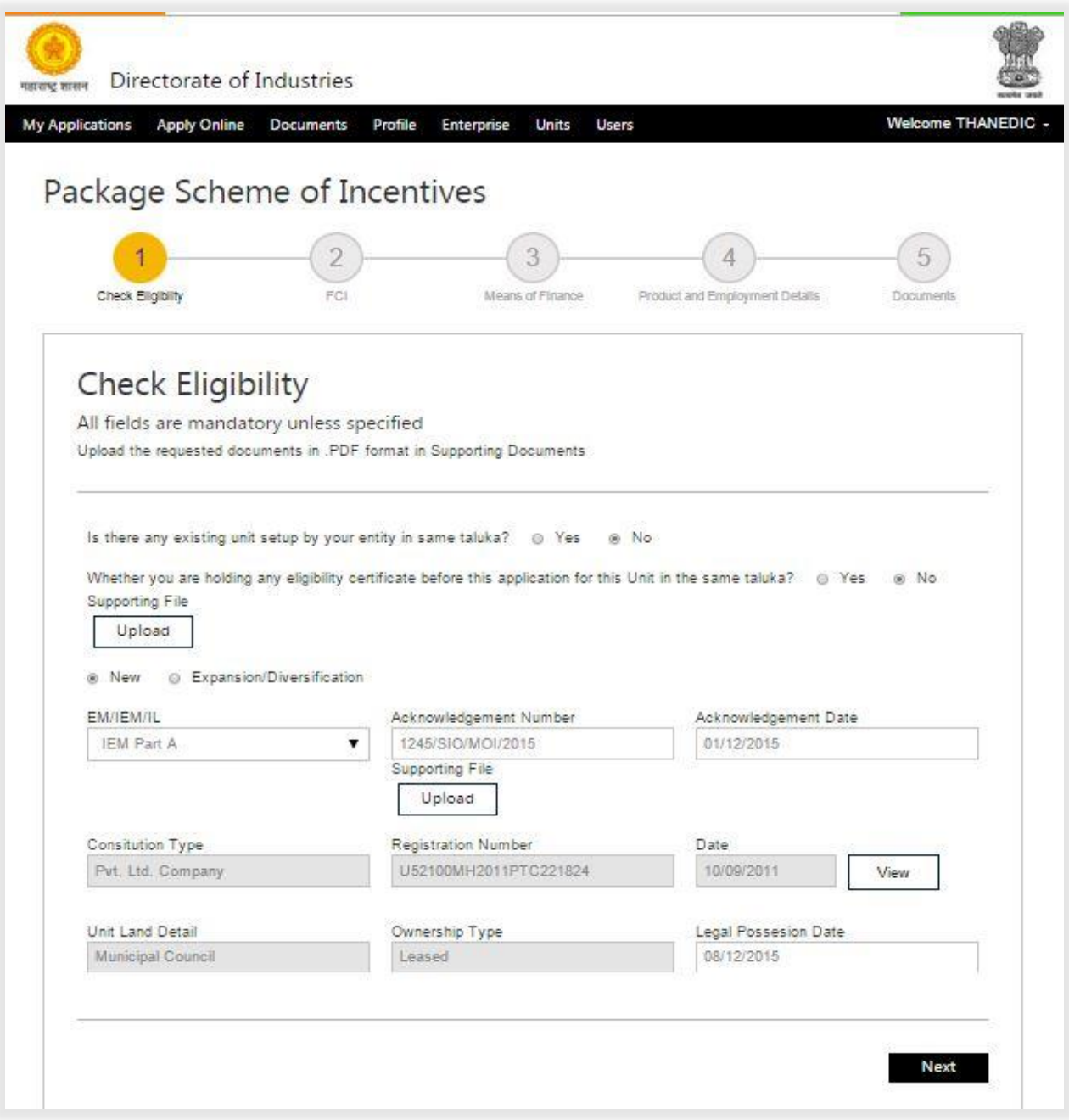

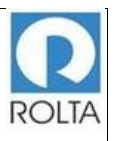

<span id="page-7-0"></span>आकृती 2 : साप्रोयो (PSI) अर्ज स्क्रीन (नवीन MSME आणि LSI साठी)

- 1. प्रणाली अर्जदाराला दोन प्रश्न विचारेल, आपण नवीन युनिटकरीता अर्ज करीत असाल तर "नाही" म्हणून दोन्ही प्रश्नाचे उत्तर निवडा. नवीन युनिट साठी हे आधीपासूनच "नाही" म्हणून सेट केलेले आहे.
- 2.जर आपण अस्तित्वात असलेल्या किंवा विस्तार करणाऱ्या घटकासाठी अर्ज करीत असाल तर "हो" म्हणून दोन्ही प्रश्नाचे उत्तर निवडा आणि त्या युनिट साठी पात्रता प्रमाणपत्र घेतले असल्यास अपलोड करा.
- 3प्रणालीमध्ये दिलेल्या ड्रॉपडाउन मेनू मधून परवाना निवडा आणि परवान्याचा क्रमांक, परवाना जारी दिनांक इत्यादी तपशील प्रदान करा आणि परवाना अपलोड करा.
- 4 प्रणालीमधून प्रसिध्द झालेला राज्यघटनेचा तपशील तपासा. राज्यघटना तपशीलामध्ये एंटरप्राइज प्रोफाइल मधून सुधारणा केले जाऊ शकते..
- 5. जममनीचा कायदेशीर ताबा घेण्याची तारीख कॅलेंडर मधनू ननिडा.
- 6.वरील माहिती प्रदान केल्यानंतर, पुढील पृष्ठावर जाण्यासाठी "पुढील" बटणावर क्लिक करा.
- 7.प्रणाली साप्रोयो (PSI) 2013 च्या योजना कालावधी प्रमाणे आधारित पात्रता निकष तपासेल, जसे ईएम (भाग 1 व 2) / आयईएम, संविधान तारीख किंवा जमीनीचा ताबा यापैकी एक परिणामकारक टप्पा दि, 01.04.2013 अथवा त्यानंतर पूर्ण झालेला असणे आवश्यक आहे, जर निकष पूर्ण झाले तर प्रणाली पुढील पृष्ठावर जाईल, अन्यथा प्रणाली त्रुटी संदेश दर्शवेल.

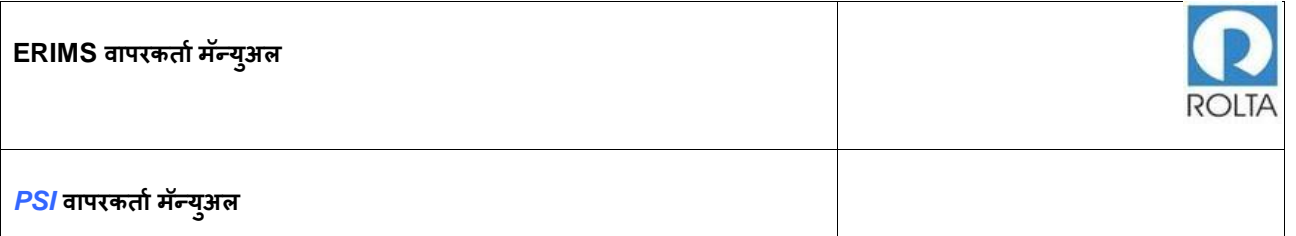

## <span id="page-8-0"></span>1.2 **पायरी** 1 **मेिा आणण अल्ट्रा मेिा पात्रर्ा र्पासणी पष्ृठ**

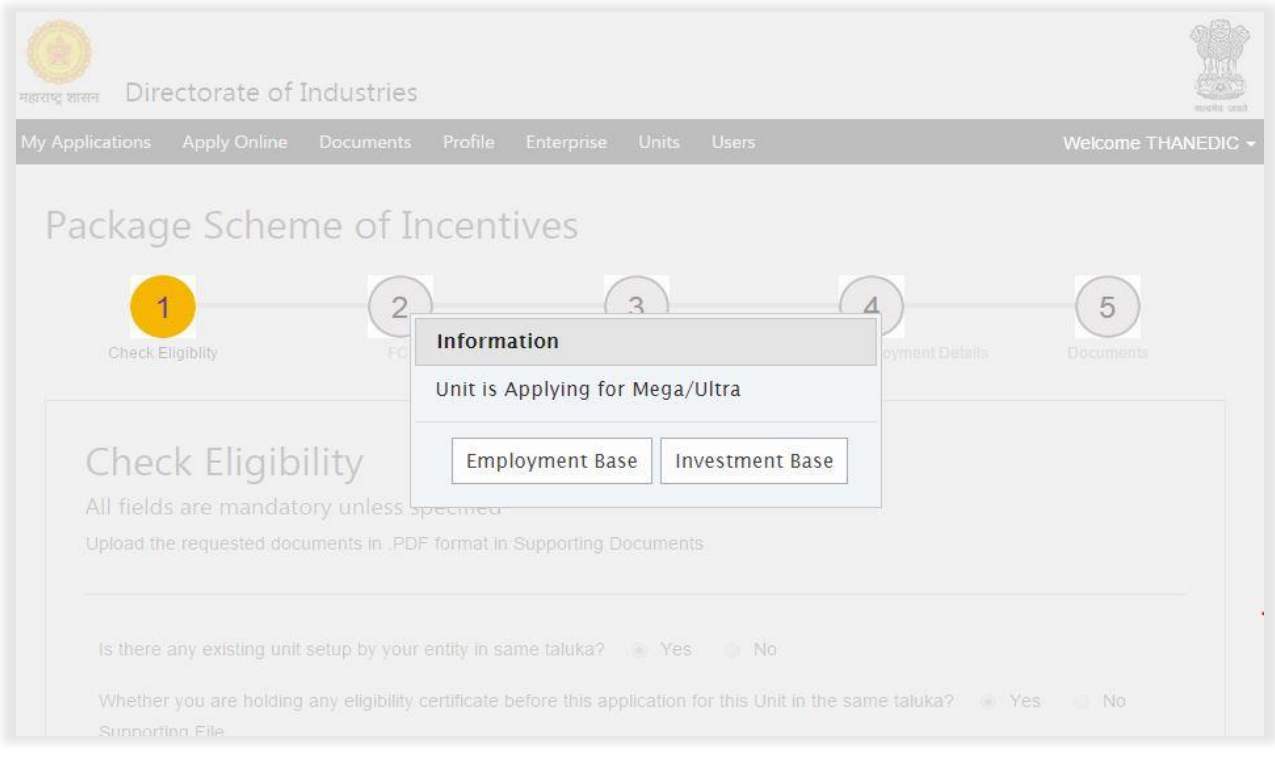

<span id="page-8-1"></span>आकृती 3 : साप्रोयो (PSI) अर्ज स्क्रीन (नवीन / विस्तार मेगा आणि अल्ट्रा मेगा साठी) 1-2

1. मेगा युनिटचा प्रकार निवडा जसे रोजगार आधारित किंवा गुंतवणूक आधारित.

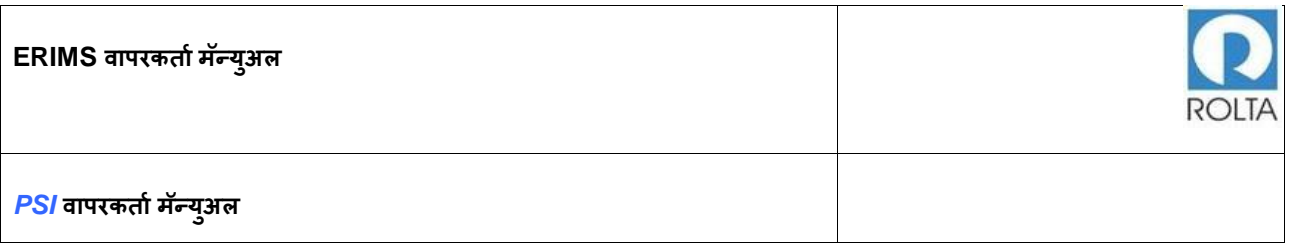

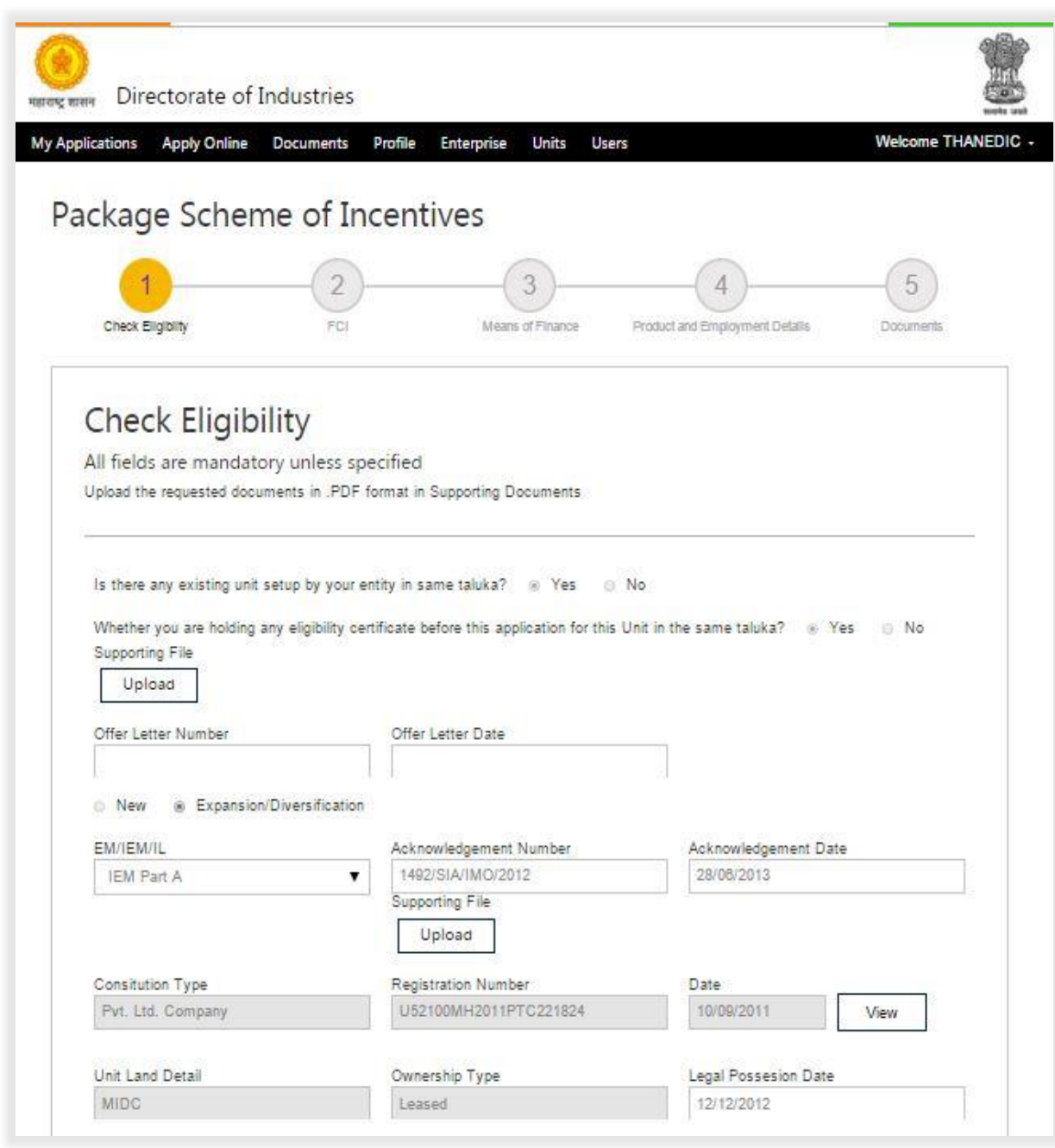

<span id="page-9-0"></span>आकृती 4 : साप्रोयो (PSI) अर्ज स्क्रीन (नवीन / विस्तार मेगा आणि अल्ट्रा मेगा साठी) 2-2

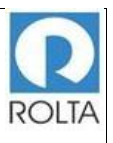

- 1. निवड झाल्यावर वापरकर्त्याने पात्रता तपशील माहिती प्रदान करणे आवश्यक आहे.
- 2. महाराष्ट्र सरकारने जारी केलेल्या स्विकृति पत्राची तारीख आणि नंबर प्रविष्ट करा.
- 3. प्रणालीमध्ये दिलेल्या ड्रॉपडाउन मेनू मधून परवाना निवडा आणि परवाना क्रमांक, परवाना जारी दिनांक इत्यादी तपशील प्रदान करा आणि परवाना अपलोड करा.
- 4. प्रणालीमधून प्रसिध्द झालेला राज्यघटनेचा तपशील तपासा. राज्यघटना तपशीलामध्ये एंटरप्राइज प्रोफाइल मधून सुधारणा केली जाऊ शकते. .
- 5. जमिनीचा कायदेशीर ताबा घेतलेली तारीख कॅलेंडर मधून निवडा.
- 6. वरील माहिती प्रदान केल्यानंतर, पुढील पृष्ठावर जाण्यासाठी "पुढील" बटणावर क्लिक करा.
- 7. प्रणाली साप्रोयो (PSI) च्या योजना कालावधी प्रमाणे आधारित पात्रता निकष तपासेल, जसे ईएम (भाग 1 व 2) / आयईएम, , संविधान तारीख किंवा जमीनीचा ताबा यापैकी एक परिणामकारक टप्पा दि, 01.04.2013 अथवा त्यानंतर पूर्ण झालेला असणे आवश्यक आहे .जर हे निकष पूर्ण झाले तर प्रणाली पुढील पृष्ठावर जाईल, अन्यथा प्रणाली त्र्टी संदेश दर्शवेल.
- <span id="page-10-0"></span>1.3 **पायरी** 1 MSME / LSI / **मेिा आणण अल्ट्रा मेिा पात्रर्ा र्पासणी पष्ृठ**
- <span id="page-10-1"></span>1.3.1 MSME आणि LSI युननटची पात्रता तपासा
	- 1. प्रणाली अर्जदाराला दोन प्रश्न विचारेल, आपण नवीन युनिट अर्जदार असाल तर "नाही" म्हणून दोन्ही प्रश्नाचे उत्तर निवडा, नवीन युनिट साठी हे आधीपासूनच "नाही" म्हणून सेट केले गेले आहे.
	- 2. जर आपण अस्तित्वात असलेल्या किंवा विस्तार करणाऱ्या घटकासाठी अर्ज करीत असाल तर "हो" म्हणून दोन्ही प्रश्नाचे उत्तर निवडा आणि त्या युनिट साठी घेतलेले पात्रता प्रमाणपत्र अपलोड

करा. प्रणालीमध्ये दिलेल्या ड्रॉपडाउन मेनू मधून परवाना निवडा आणि परवान्याचे क्रमांक, परवाना जारी दिनांक इत्यादी तपशील प्रदान करा आणि परवाना अपलोड करा.

- 3. प्रणालीमधून प्रसिध्द झालेला राज्यघटनेचा तपशील तपासा. राज्यघटना तपशीलामध्ये एंटरप्राइज प्रोफाइल मधून सुधारणा केली जाऊ शकते.
- 4. जमिनीचा कायदेशीर ताबा घेण्याची तारीख कॅलेंडर मधून निवडा
- 5. कॅलेंडरमधून साप्रोयो 2013 नुसार गुंतवणूक सुरू झाल्याची तारीख निवडा, "या तारखेनुसार "पर्यंत" तारीख प्रणाली दवारे मोजली जाईल.
- 6. विस्तारापूर्वीच्या आर्थिक वर्षामध्ये केलेल्या तसेच विस्तारासाठी केलेल्या स्थिर भांडवली गुंतवणूकीचा तपशील प्रदान करा. प्रणाली दवारे स्थिर भांडवली गुंतवणूकीच्या अतिरिक्त टक्केवारीची परिगणना केली जाईल.
- 8स्थानिक आणि इतर रोजगार संबंधित टक्केवारीची माहिती राखण्यासाठी रोजगार तपशील प्रदान करा. वापरकर्त्याने प्रविष्केलेल्या माहितीवर अवलंबून अतिरिक्त टक्केवारी आणि स्थानिक रोजगार टक्केवारी प्रणाली दवारे मोजली जाईल.
- 7. 9. प्रणालीदवारे प्रसिध्द उत्पादन तपशील आणि अतिरिक्त टक्केवारी तपासा आणि जर ते योग्य नसेल तर युनिट प्रोफाइल अद्ययावत करणे आवश्यक आहे.
- 8. सर्व माहिती प्रदान केल्यानंतर, पुढील पृष्ठावर जाण्यासाठी "पुढील" बटणावर क्लिक करा.
- 9. 11 प्रणाली साप्रोयो (PSI) च्या योजना कालावधी प्रमाणे आधारित पात्रता निकष तपासेल, जसे ईएम (भाग 1 व 2) / आयईएम, , संविधान तारीख किंवा जमीनीचा ताबा यापैकी एक परिणामकारक टप्पा दि, 01.04.2013 अथवा त्यानंतर पूर्ण झालेला असणे आवश्यक आहे जर हे निकष पूर्ण झाले तर प्रणाली पुढील पृष्ठावर जाईल, अन्यथा प्रणाली त्र्टी संदेश दर्शवेल.
- 10. MSME / LSI च्या विस्तारा साठी, युनिटने खालील निकष पूर्ण करणे आवश्यक आहे.

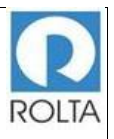

- a.) चालू स्थापित क्षमते मध्ये 25% वाढ.
- b. चालू स्थिर भांडवली गुंतवणूकीमध्ये 25% वाढ.
- c. चालू रोजगारा मध्ये 10% वाढ.
- <span id="page-12-0"></span>11. वरील निकष पूर्ण झाले नसतील तर प्रणाली त्र्टी संदेश दर्शवेल.
- 1.3.2 मेगा आणि अल्ट्रा मेगा युननट पात्रता तपासा
	- 1. प्रणाली अर्जदाराला दोन प्रश्न विचारेल, आपण नवीन युनिट अर्जदार असाल तर "नाही" म्हणून दोन्ही प्रश्नाचे उत्तर निवडा, नवीन युनिट साठी हे आधीपासूनच "नाही" म्हणून सेट केले गेले आहे.
	- 2. जर आपण अस्तित्वात असलेल्या किंवा विस्तार करणाऱ्या घटकासाठी अर्ज करीत असाल तर "हो" म्हणून दोन्ही प्रश्नाचे उत्तर निवडा आणि त्या युनिट साठी घेतलेले पात्रता प्रमाणपत्र अपलोड करा. प्रणालीमध्ये दिलेल्या ड्रॉपडाउन मेनू मधून परवाना निवडा आणि परवान्याचे क्रमांक, परवाना जारी दिनांक इत्यादी तपशील प्रदान करा आणि परवाना अपलोड करा. प्रणालीमधून प्रसिध्द झालेला राज्यघटनेचा तपशील तपासा. राज्यघटना तपशीलामध्ये एंटरप्राइज प्रोफाइल मधनू सुधारिा केली जाऊ शकते. जमीनीचा कायदेशीर ताबा ताब्यात घेण्याची तारीख कॅलेंडर मधनू ननिडा.
	- 3. कॅलेंडरमधून गुंतवणूक सुरू झाल्याची तारीख निवडा, या तारखेनुसार व साप्रोयो 2013 नुसार "पर्यंत" तारीख प्रणाली द्वारे मोजली जाईल. मेगा आणि अल्ट्रा मेगा युनिट साठी स्थिर भांडवल गुंतवणूक, "उत्पादन क्षमता" आणि "अतिरिक्त रोजगार" ही क्षेत्र पर्यायी आहेत . मेगा आणि अल्ट्रा मेगा युनिटनी ह्या क्षेत्रात डेटा प्रविष्ट करण्याची आवश्यकता नाही.
	- 4. मेगा आणि अल्ट्रा मेगा युनिट साठी खालील प्रमाणे निकष पूर्ण करण्याची आवश्यकता नाही
		- a. चालू उत्पादन क्षमतेमध्ये 25% वाढ.
		- b. चालू स्थिर भांडवली गुंतवणूकीमध्ये 25% वाढ.
- c. चालू रोजगार मध्ये 10% वाढ.
- 5. सर्व माहिती भरल्यानंतर पुढच्या पेजवर जाण्यासाठी "पुढील" बटणावर क्लिक करा.

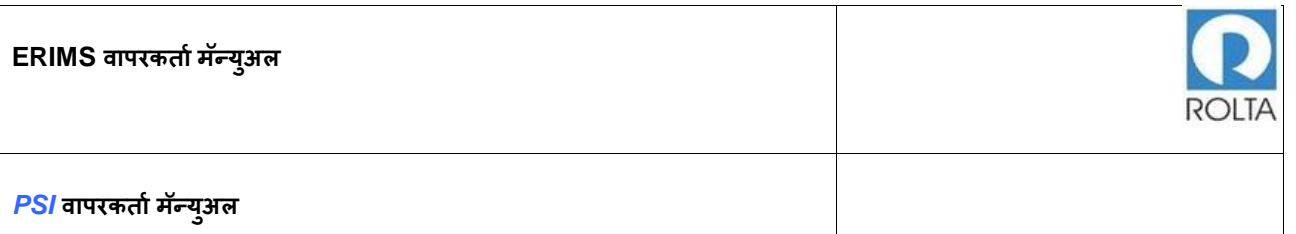

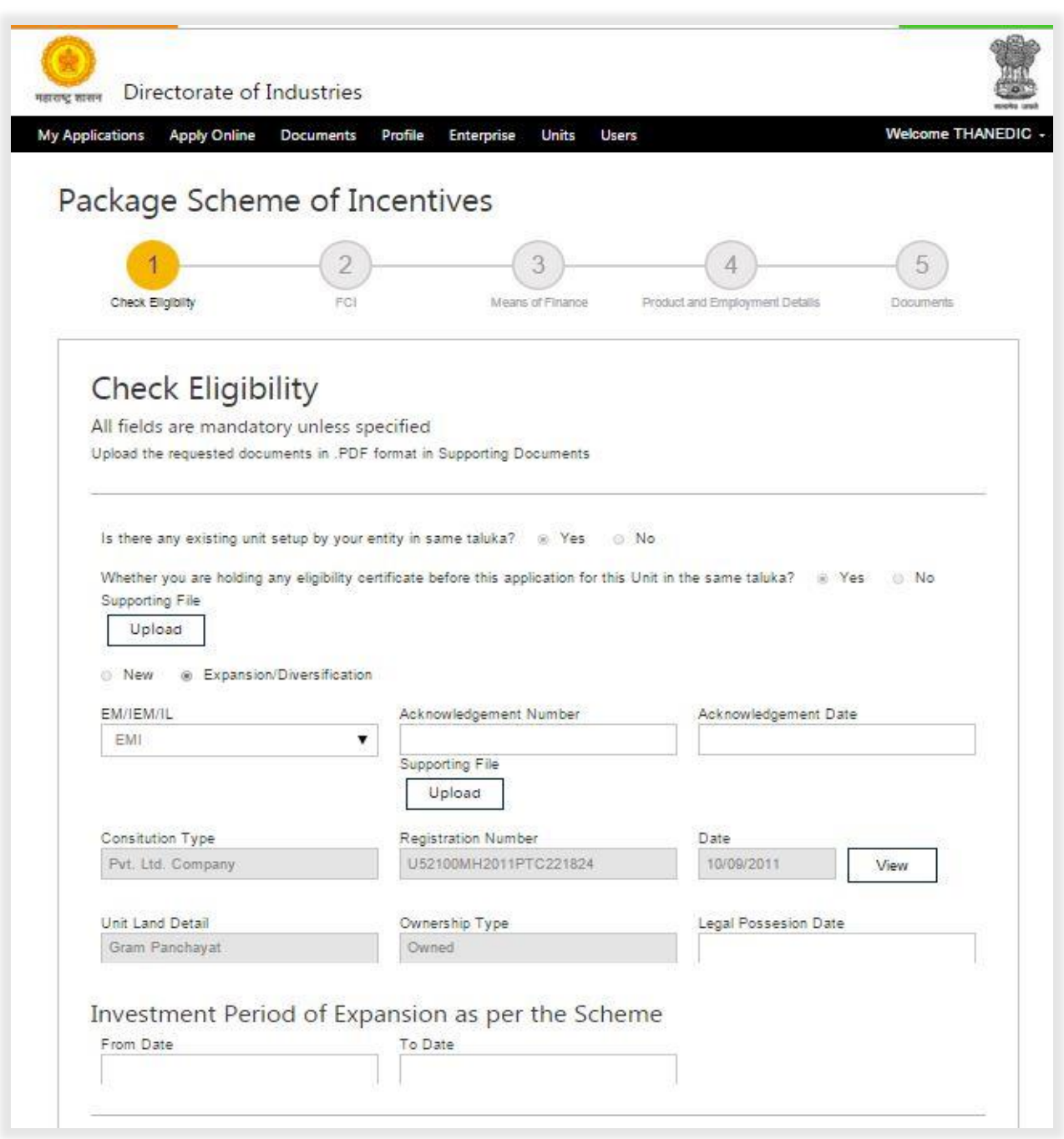

<span id="page-14-0"></span>आकृती 5 : साप्रोयो (PSI) अर्ज स्क्रीन (MSME/LSI/Mega आणि Ultra Mega साठी) 1-2

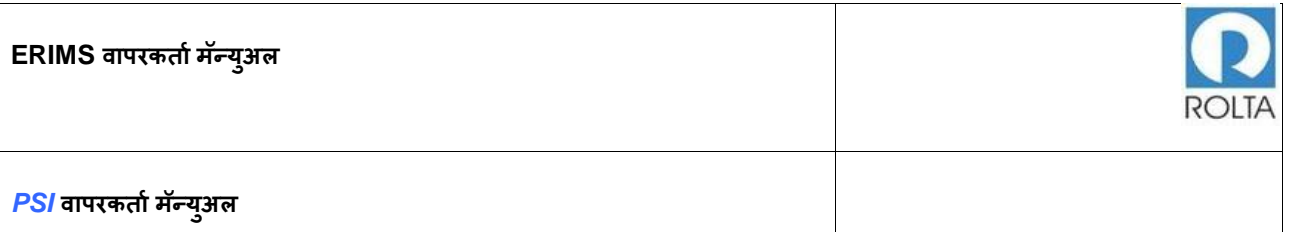

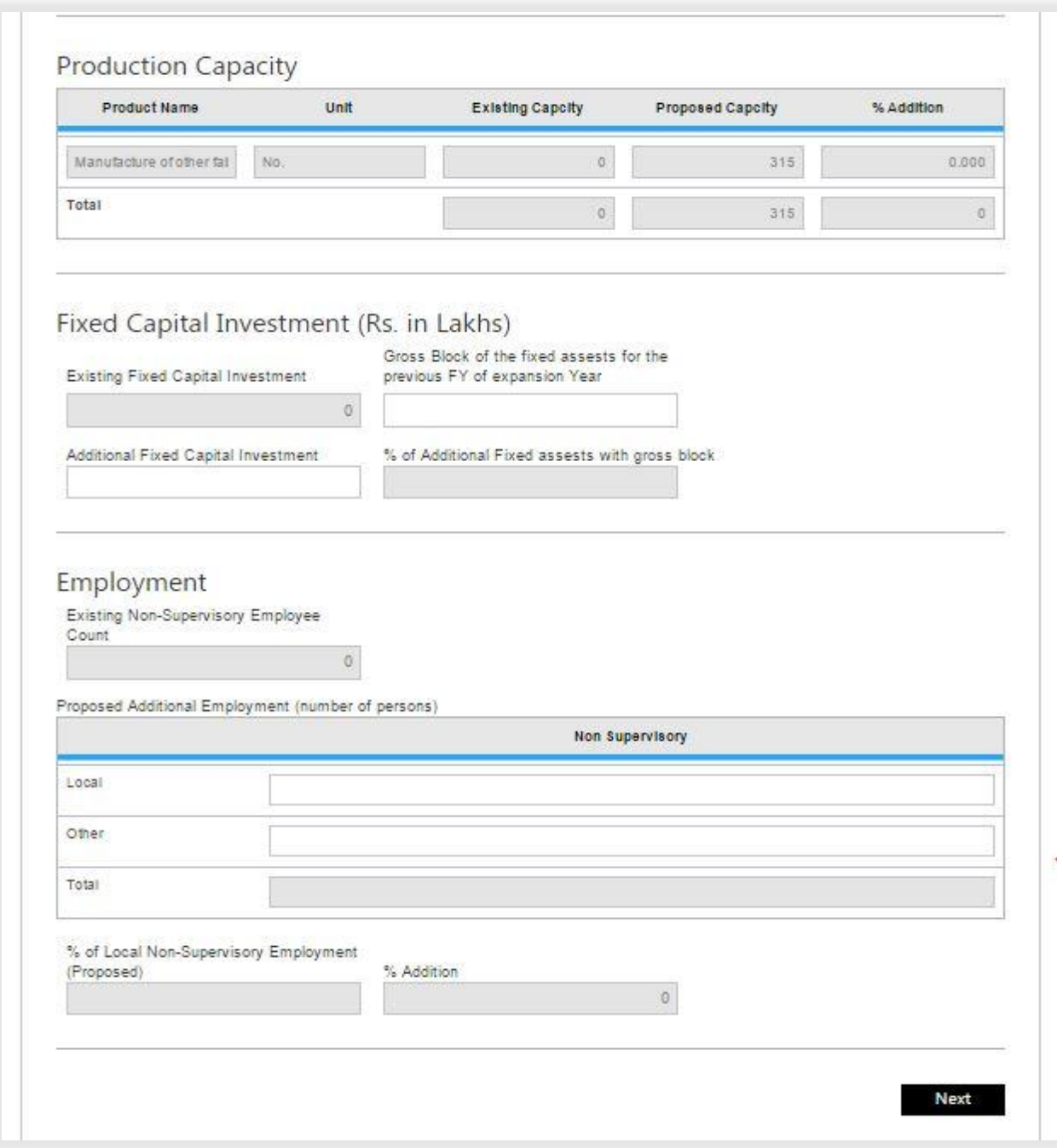

<span id="page-15-0"></span>आकृती 6 : साप्रोयो (PSI) अर्ज स्क्रीन (MSME/LSI/Mega आणि Ultra Mega साठी) 2-2

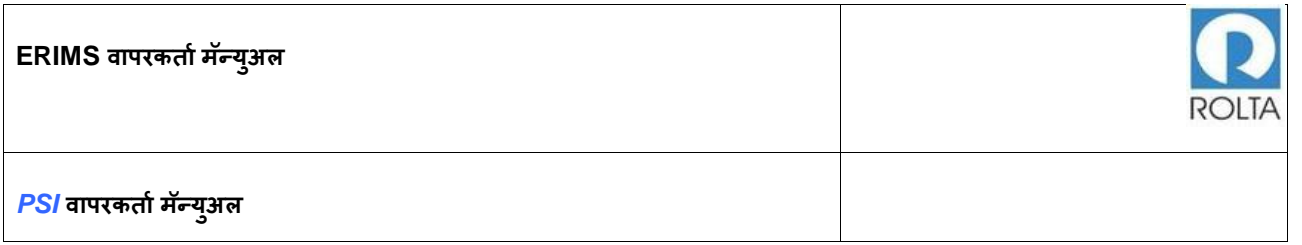

<span id="page-16-0"></span>1.4 **पायरी** 2 MSME / LSI / **मेिा आणण अल्ट्रा मेिा साठी स्स्थर भाांडवली िुांर्वणूक पष्ृठ**

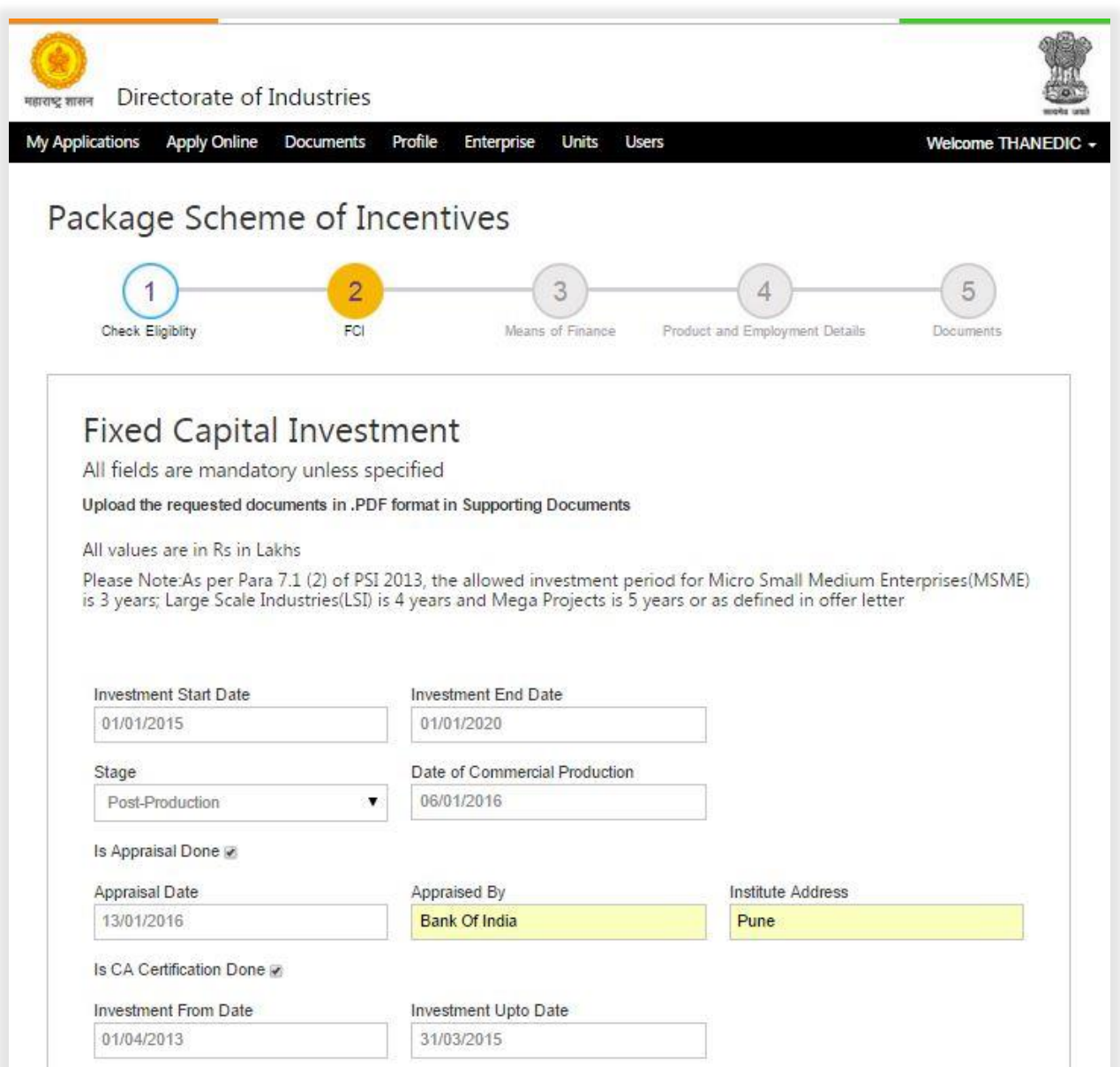

<span id="page-16-1"></span>आकृती 7 : साप्रोयो (PSI) अर्ज स्क्रीन (MSME/LSI/Mega आणि Ultra Mega साठी) 1-2

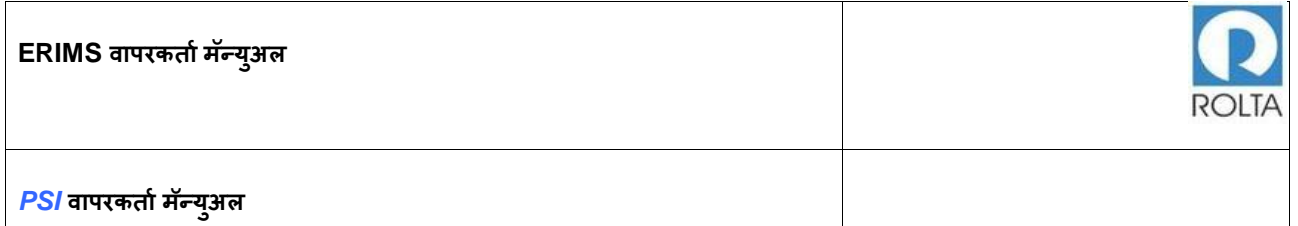

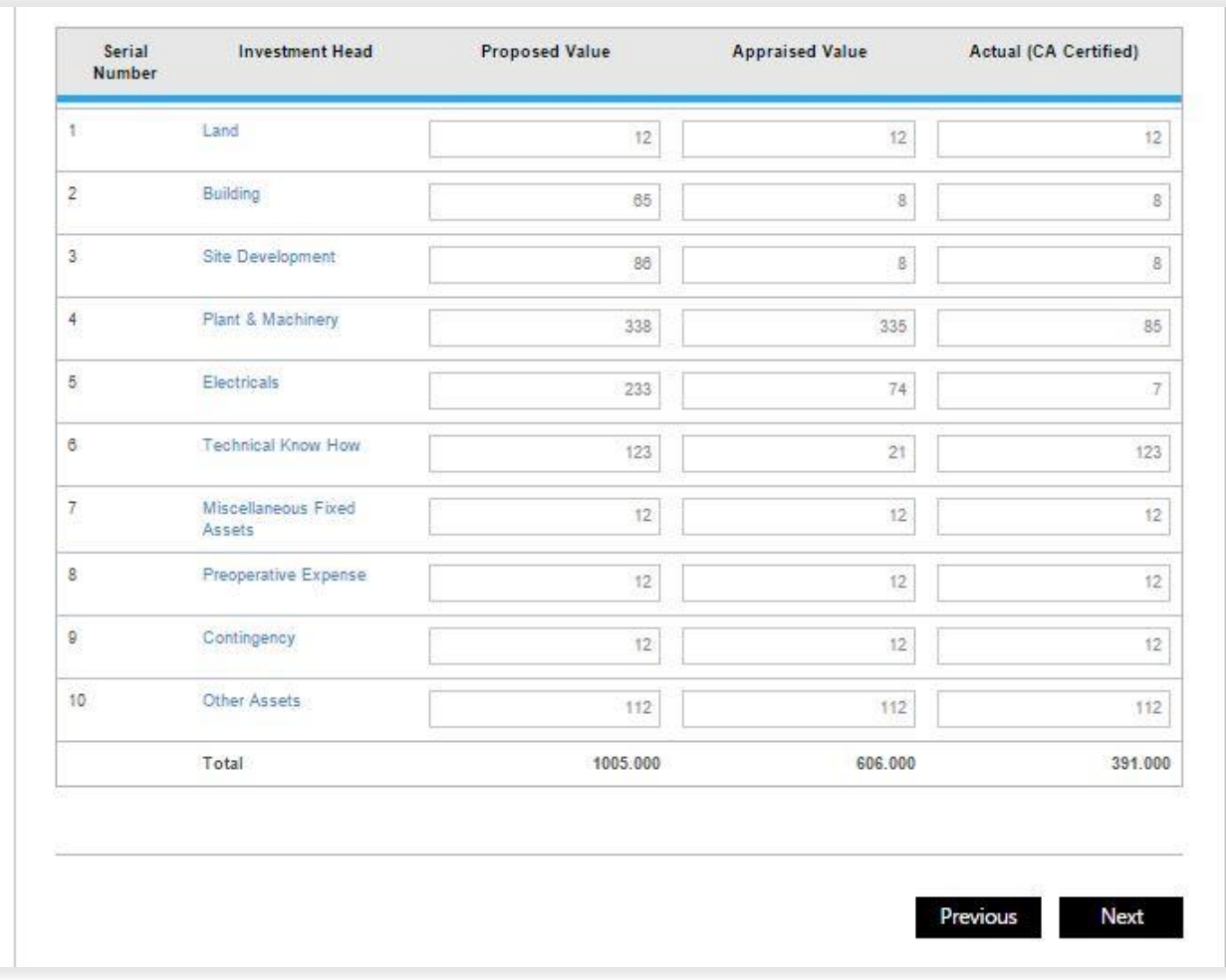

<span id="page-17-0"></span>आकृती 8 : साप्रोयो (PSI) अर्ज स्क्रीन (MSME/LSI/Mega आणि Ultra Mega साठी) 2-2

कॅलेंडरमधून गुंतवणूक प्रारंभ तारीख निवडा आणि प्रणाली गुंतवणूकीची शेवटची तारीख स्वत: मोजून ननिडेल .

प्रणालीच्या ड्रॉप डाउन मधून खालील प्रमाणे स्थिती निवडा

उत्पादनपूर्व- :-

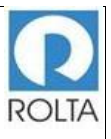

उत्पादन सुरू झाले नसेल, घटकाचे मूल्यमापन किंवा CA प्रमाणपत्र प्रलंबित असेल तर -उत्पादन पूर्व स्टेज निवडा.

उत्पादनानांतर:-

उत्पादन सुरु झाले असेल किंवा घटकाचे मूल्यमापन किंवा CA प्रमाणपत्र झाले असेल तर "उत्पादना नंतर" स्टेज निवडा.

जर आपण "पोस्ट उत्पादन" स्टेज निवडली असेल तर, कॅलेंडरमधील "व्यावसायिक उत्पादन तारीख" निवडणे आवश्यक आहे. वापरकर्त्याव्दारे निवडलेली हि व्यावसायिक उत्पादन तारीख गुंतवणूक काळात असणे आवश्यक आहे.

जर मूल्यमापन झाले असेल, तर वापरकत्याने चेक बॉक्स वर क्लिक करून मूल्यमापन तारीख, मूल्यमापन संस्था आणि तिचा पत्ता यासारखातपशील प्रदान करणे आवश्यक आहे.

मूल्यमापन झाले नसेल तर गुंतवणूकीच्या माहितीमधिल हे क्षेत्र वापरकर्त्यासाठी नि:समर्थ (disable) के ले जाईल.

CA प्रमाणपत्र झाले असेल तर वापरकर्त्याने चेक बॉक्स वर क्लिक करून आणि CA प्रमाणपत्रानुसार गुंतवणूक "सुरू झाल्याची तारीख" आणि "गुंतवणूक पर्यंत ची तारीख" निवडणे आवश्यक आहे. CA प्रमाणपत्र झाले नसेल तर गूंतवणूकीच्या माहितीमधिल हे क्षेत्र वापरकर्त्यासाठी नि:समर्थ (disable) केले जाईल .

वरील सर्व तपशील दाखल केल्यानंतर, वापरकर्त्याने गुंतवणूक क्षेत्रामध्ये डेटा प्रविष्ट करणे आवश्यक आहे.

सर्व माहिती भरल्यानंतर पुढच्या पेजवर जाण्यासाठी "पुढील" बटणावर क्लिक करा.

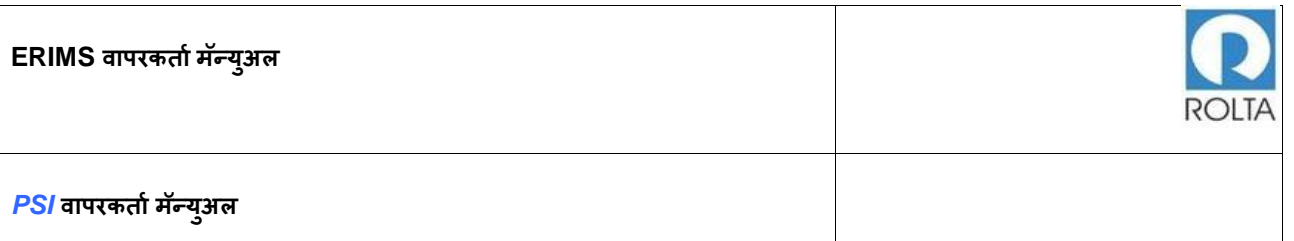

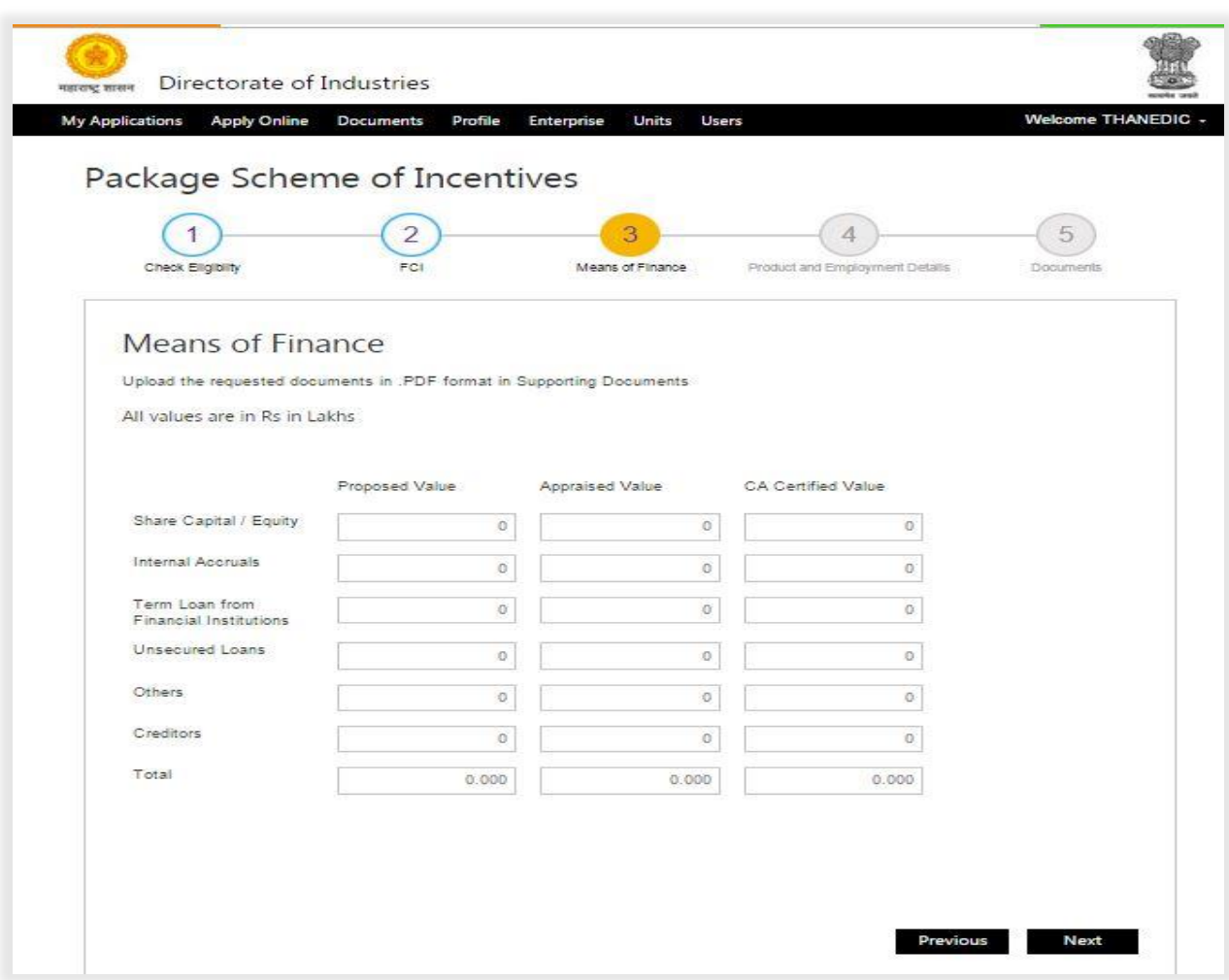

<span id="page-19-1"></span>आकृती 9 : साप्रोयो (PSI) अर्ज स्क्रीन (MSME/LSI/Mega आणि Ultra साठी)

### <span id="page-19-0"></span>1.5 **पायरी** 3 : MSME / LSI / **मेिा आणण अल्ट्रा मेिा साठी ववत्तीय साधने**

- 1. प्रस्तावित, मूल्यवर्धित आणि CA प्रमाणपत्र प्रमाणे वित्तीय साधनांचा तपशील प्रविष्ट करा.
- 2. हे मूल्य स्थिर भांडवली गुंतवणूकीपेक्षा कमी किंवा समान असावे (उदा. पाऊल 2), तसे नसल्यास सिस्टीम त्रुटी संदेश प्रदर्शित करेल .
- 3. Creditors असल्यास वापरकत्याने ते CA प्रमाणपत्र मूल्य क्षेत्रात नमूद करणे आवश्यक आहे.

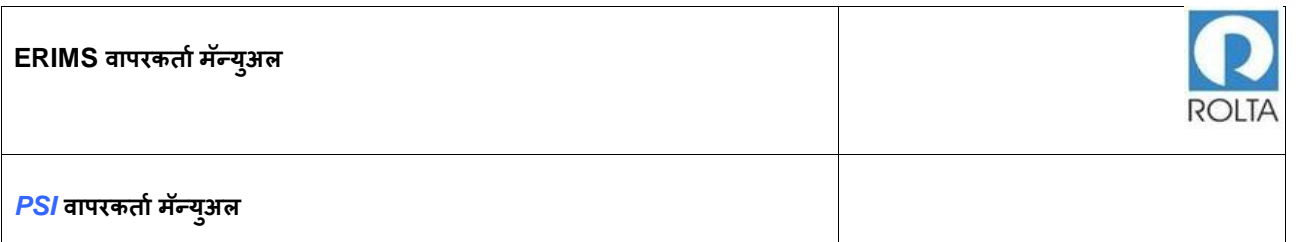

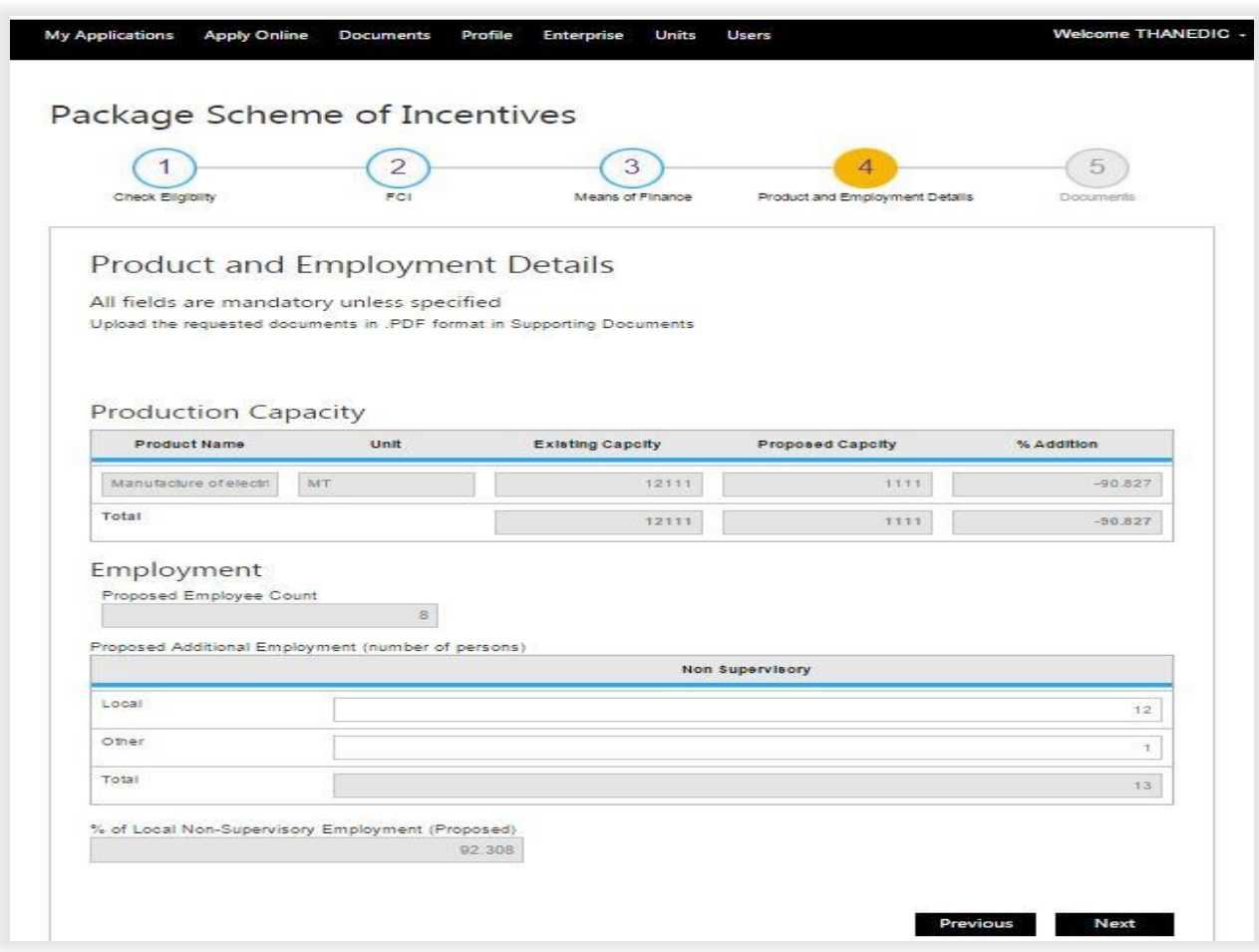

<span id="page-20-1"></span>आकृती 10 : साप्रोयो (PSI) अर्ज स्क्रीन (MSME/LSI/Mega आणि Ultra साठी)

## <span id="page-20-0"></span>1.6 **पायरी** 4 MSME / LSI / **मेिा आणण अल्ट्रा मेिा साठी उत्पादन आणण रोजिार पष्ृठ**

1. प्रणालीमधून प्रसिध्द झालेला उत्पादन तपशील तपासा, जर काही चुकीचा तपशील असेल तर तो युनिट प्रोफाइल मधून सुधारीत केला जाऊ शकतो .

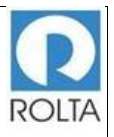

- 2. वापरकर्त्याने एकूण स्थानिक व इतर रोजगार तपशीलप्रविष्ठ करणे आवश्यक आहे. प्रविष्ट केलेल्या तपशीलीच्या आधारे प्रणाली द्वारे स्थानिक अ-पर्यवेक्षक रोजगार टक्केवारीची गणना के ली जाईल .
- 3. जर रोजगार निकष साप्रोयो 2013 नुसार पूर्ण झाले नाहीत, तर प्रणाली एक त्रुटी संदेश दर्शवेल.
- 4. सर्व माहिती भरल्यानंतर पुढच्या पेजवर जाण्यासाठी "पुढील" बटणावर क्लिक करा.

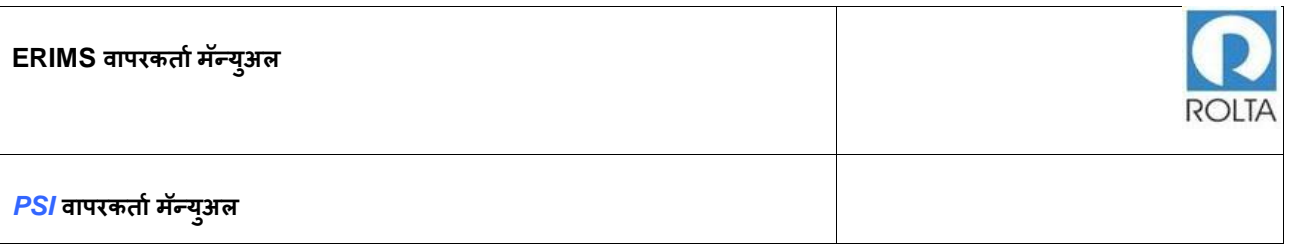

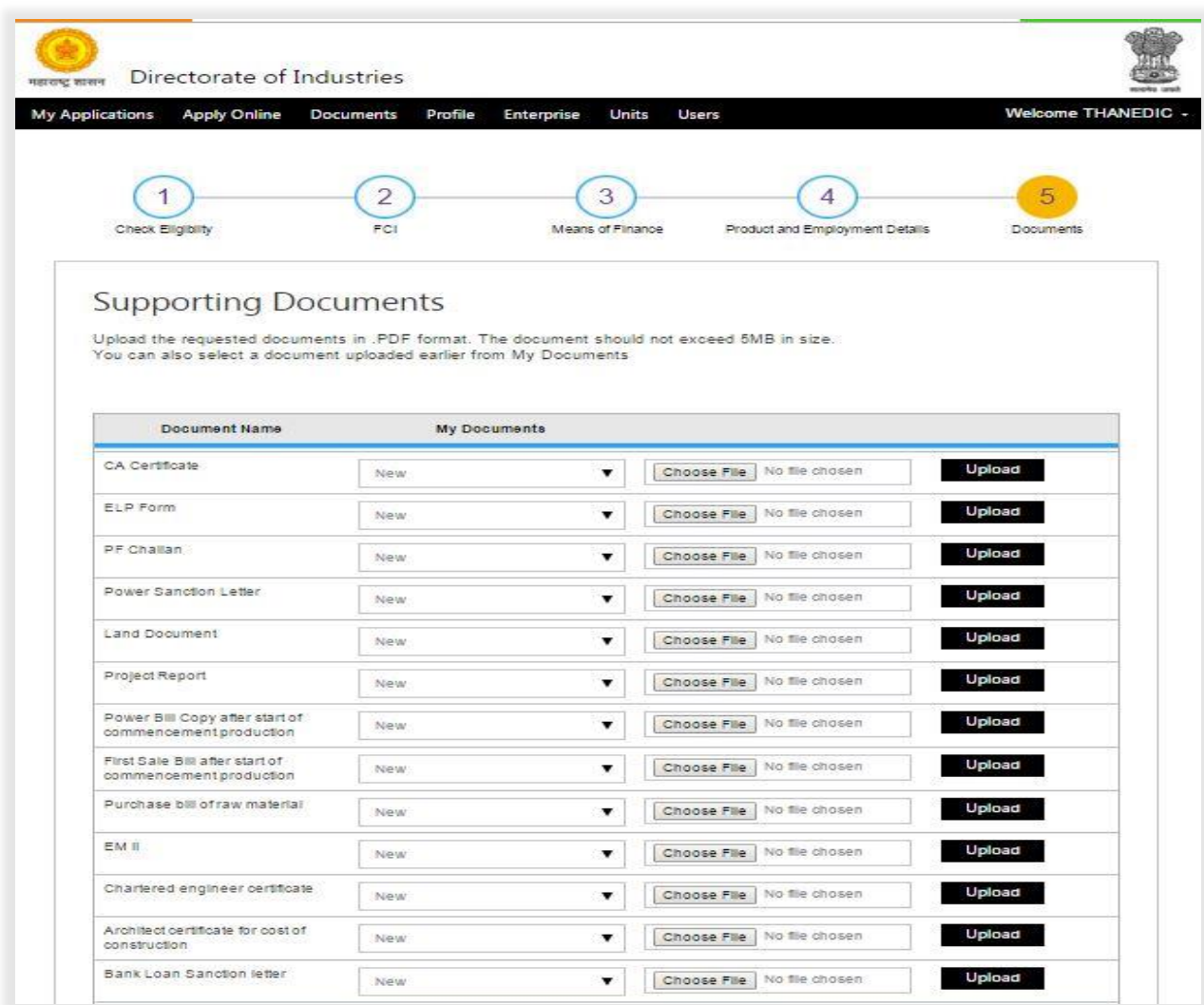

<span id="page-22-0"></span>आकृती 11 : साप्रोयो (PSI) अर्ज स्क्रीन (MSME/LSI/Mega आणि Ultra साठी) 1-2

### **ERIMS वापरकर्ाामॅन्युअल**

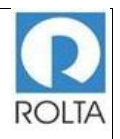

### *PSI* **वापरकर्ाामॅन्यअु ल**

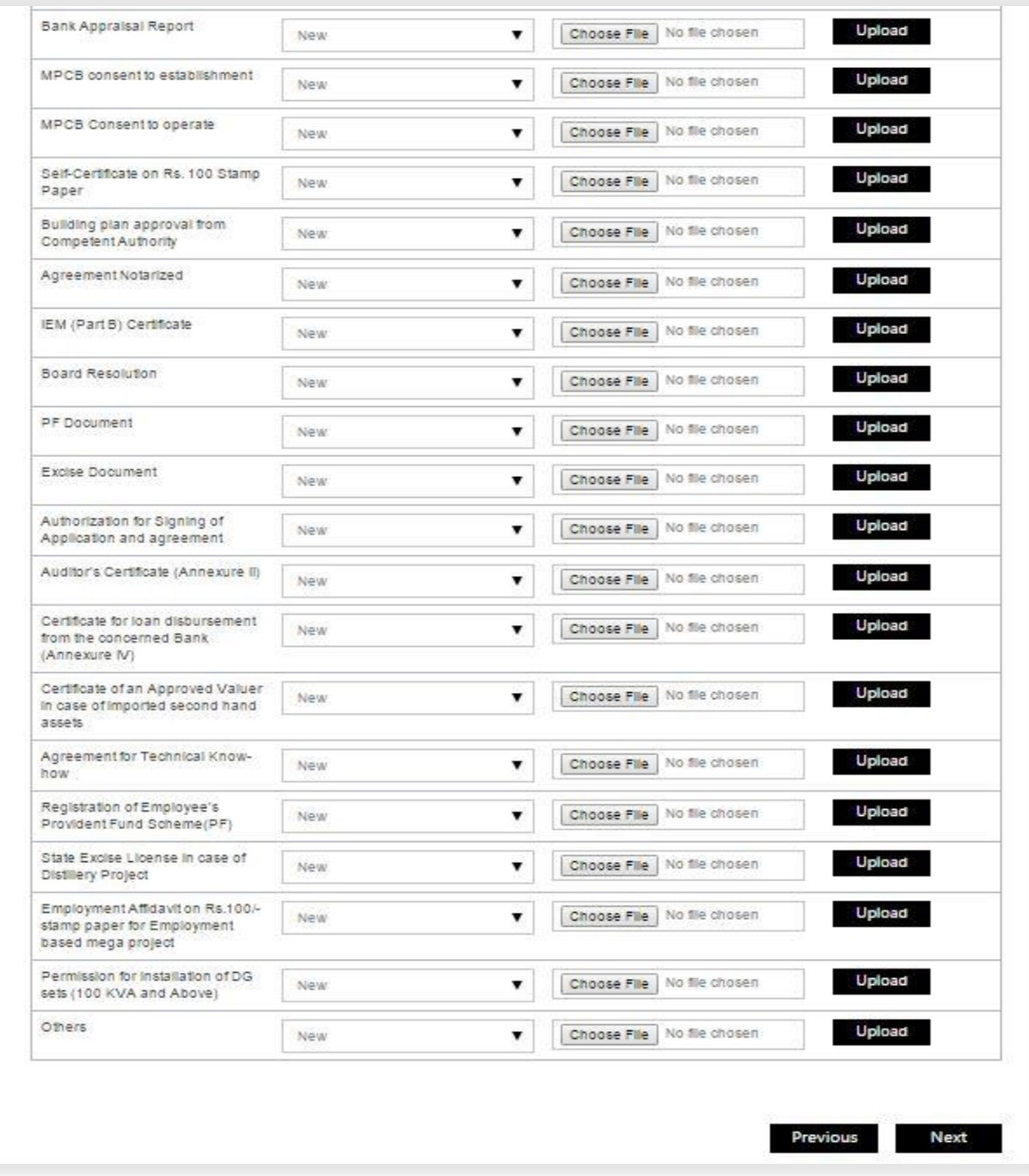

आकृती 12 : साप्रोयो (PSI) अर्ज स्क्रीन (MSME/LSI/Mega आणि Ultra साठी)) 2-2

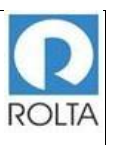

- <span id="page-24-0"></span>1.7 **पायरी** 5 MSME / LSI / **मेिा आणण अल्ट्रा मेिा साठी आधर दस्र्ऐवज पष्ृठ**
	- 1. या चरणात, पात्रताप्रमाणपत्रासाठी आवश्यक आधार दस्तऐवज अपलोड करणे आवश्यक आहे.
	- 2. दस्तऐवजाचे नाव निवडा आणि "फाइल निवडा" बटणावर क्लिक करून कम्प्युटर फोल्डर मधून अपलोड करण्यासाठी योग्य ती फाईल ननिडा.
	- 3. एकदा फाइल निवडल्यानंतर "अपलोड" बटणावर क्लिक करा, त्यानंतर काही वेळात हा दस्तऐवज अपलोड होईल.
	- 4. ERIMS वेबसाईटवर 5MB आकार मर्यादेचे दस्तऐवज फक्त PDF स्वरूपात स्वीकारले जातील.
	- 5. वापरकर्त्याने एकापेक्षा अधिक प्रकार असलेले दस्तऐवज उदा. दोन अथवा त्यापेक्षा जास्त आयईएम / MPCB consent इत्यादी, एकत्रित PDF स्वरूपात अपलोड करणे आवश्यक आहे. अन्यथा प्रत्येक दस्तऐवजाची स्वतंत्र PDF अपलोड केल्यास सिस्टिममधून प्रथम अपलोड केलेला दस्तऐवज निघून जाईल.
	- 6. सर्व कागदपत्रे व्यवस्थित अपलोड झाल्यानंतर "पुढील" बटणावर क्लिक करा.

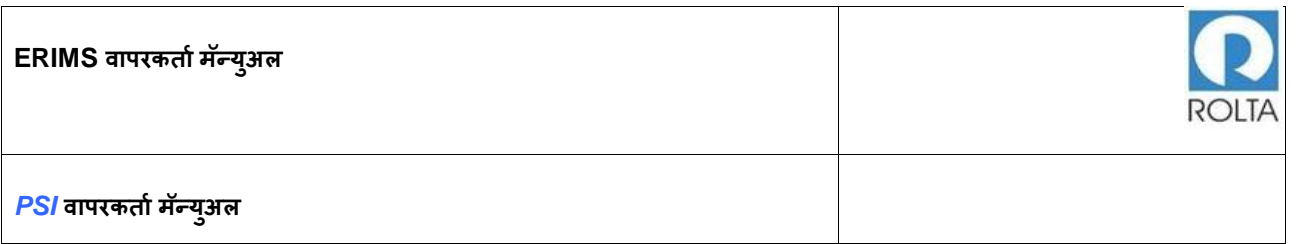

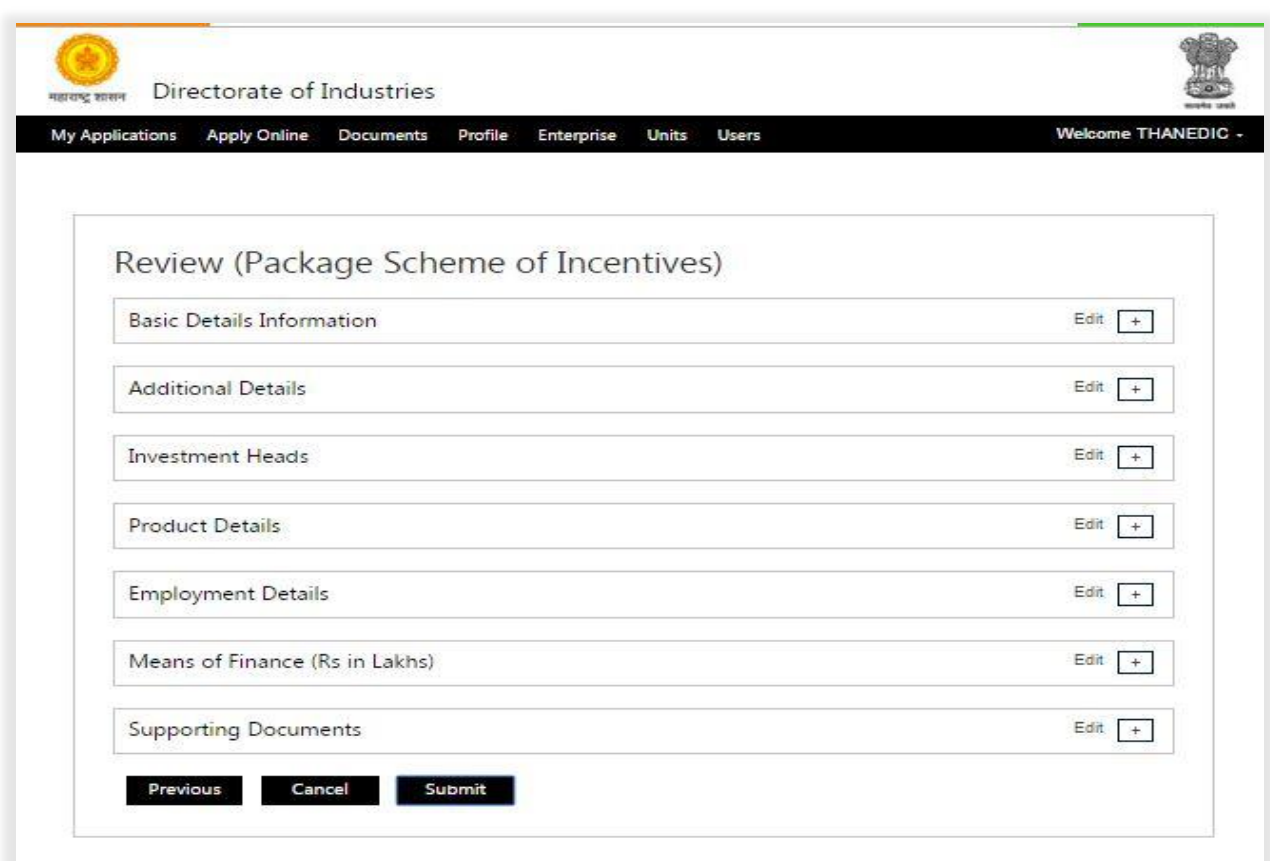

<span id="page-25-1"></span>आकृती 12 : साप्रोयो (PSI) अर्ज सबमिशन स्क्रीन (MSME / LSI / मेगा आणि अल्ट्रा मेगा साठी)

# <span id="page-25-0"></span>1.8 **पायरी** 6 MSME / LSI / **मेिा आणण अल्ट्रा मेिा साठी पुनरावलोकन पष्ृठ**

- 1. '+' चिन्हावर क्लिक करून अर्ज मध्ये प्रविष्ठ केलेला सर्व तपशील तपासा.
- 2. कोणताही डेटा अद्ययावत करण्यासाठी, "संपादित करा" बटण क्लिक करा
- 3. सर्व डेटा योग्य असेल तर अर्ज सादर करण्यासाठी "सादर करा" बटणावर क्लिक करा
- 4. अर्ज सादर झाल्यानंतर तो मंजुरीसाठी उद्योग संचालनालयाच्या कार्यपद्धतीत जाईल.

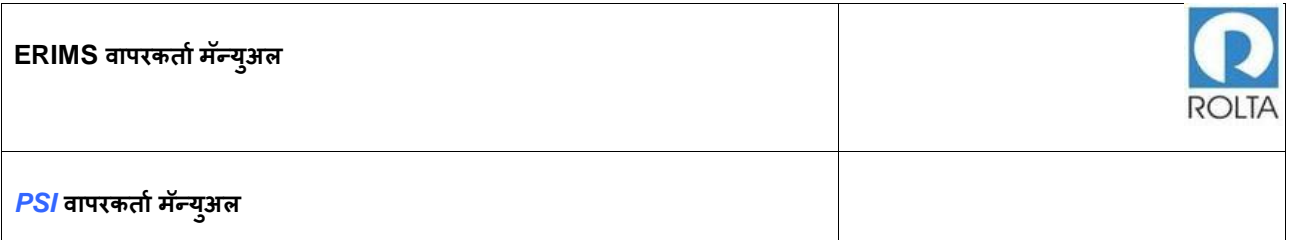

- 5. विभागाला अर्जामध्ये कोणत्याही त्रुटी आढळल्यास विभागाकडून अर्जदाराला स्पष्टिकरणासाठी क्वेरी करण्यात येईल.
- 6. वापरकर्ता अर्जाची सद्यस्थिती डॅशबोर्डमधिल प्रोग्रेस विभागामध्ये पाहू शकतो

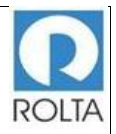

# <span id="page-27-0"></span>1.9 **पायरी** 7 MSME / LSI/ **मेिा आणण अल्ट्रा मेिा साठी पात्रर्ा प्रमाणपत्र**

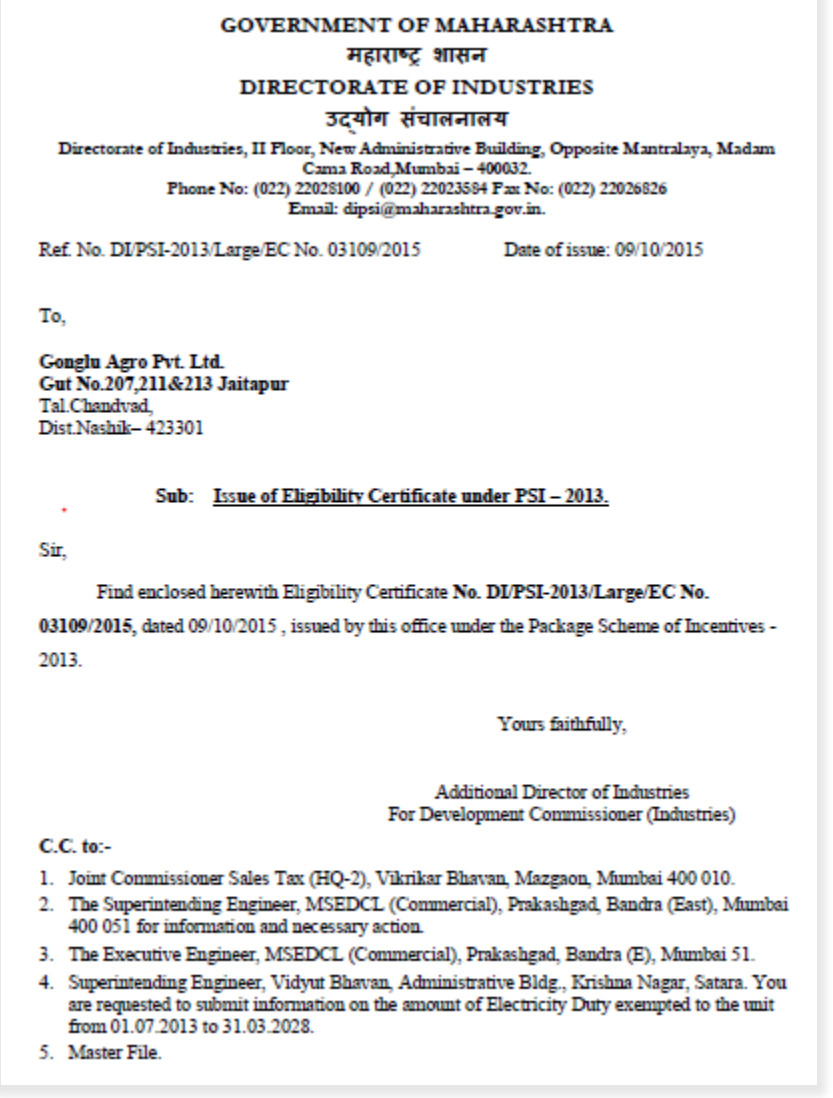

# <span id="page-27-1"></span>आकृती 13 : साप्रोयो (PSI) पात्रताप्रमाण पत्र (1-8)

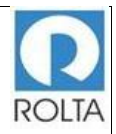

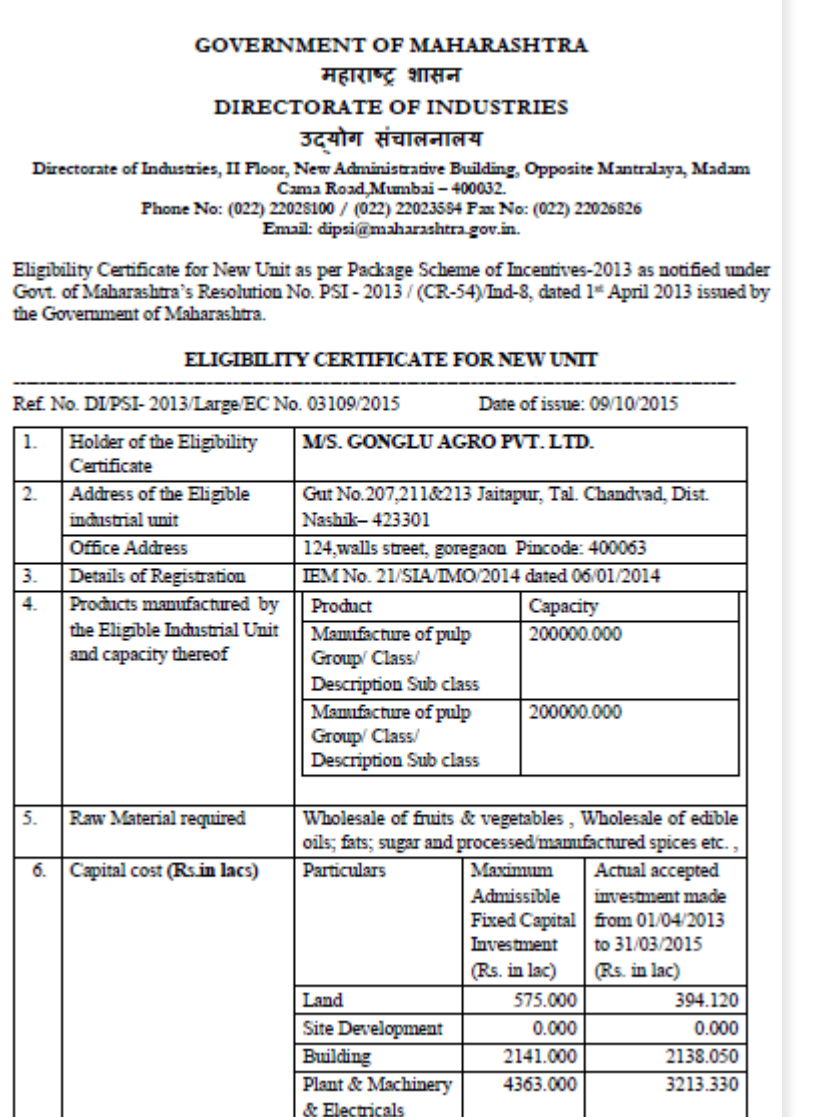

<span id="page-28-0"></span>आकृती 14 : साप्रोयो (PSI) पात्रताप्रमाण पत्र (2-8)

**ERIMS वापरकर्ाामॅन्युअल**

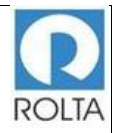

*PSI* **वापरकर्ाामॅन्यअु ल**

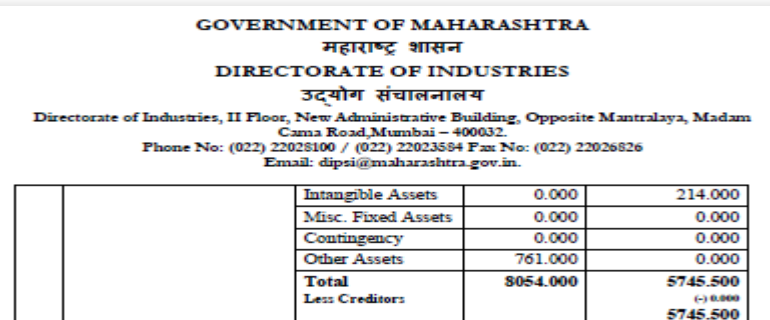

<span id="page-29-0"></span>आकृती 15 : साप्रोयो (PSI) पात्रताप्रमाण पत्र (3-8)

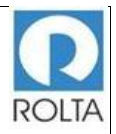

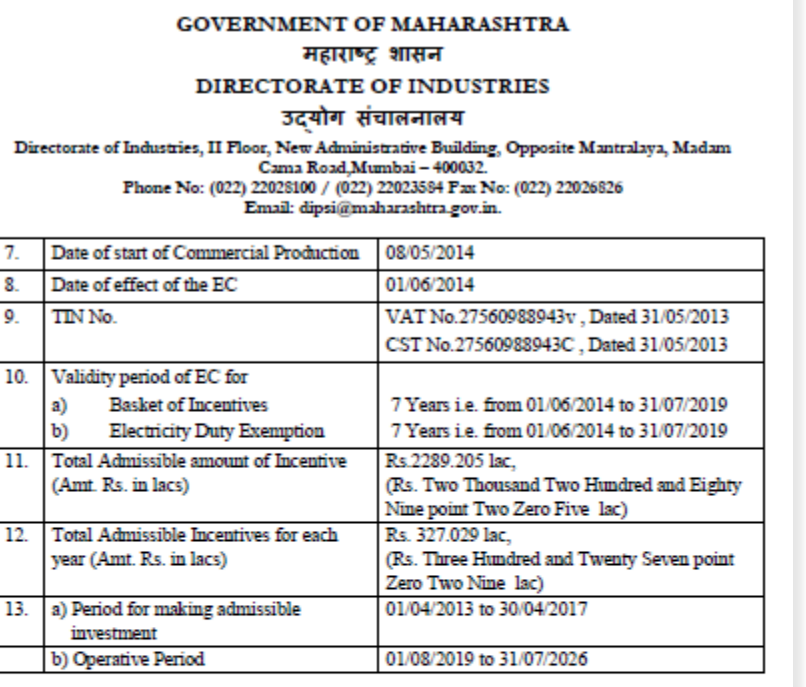

#### 14. Entitlement of either of the following:

- (1) Exemption from Electricity Duty
- (2) Incentives for 75% of the cost of water audit limited to Rs.1 lakh
- (3) Incentives for 75% of the cost of energy audit limited to Rs.2 lakh

(4) Incentives for 50% of the cost of capital equipment to conserve / recycle water limited to Rs.5 lakh

(5) Incentives for 50% of the cost of capital equipment for improving energy efficiency limited to Rs.5 lakh

15. This Eligibility Certificate is granted on the basis of the information / details furnished by  $\mathbf{M}/s$  .<br>Gonglu Agro Pvt. Ltd.., under the application for grant of eligibility certificate under the Package Scheme of Incentives - 2013 notified vide Government Resolution, Industries, Energy and Labor PSI-2013/ (CR-54)/D/D-8, dated 1<sup>at</sup> April, 2013 (hereinafter referred to as "PSI-2013")

<span id="page-30-0"></span>आकृती 16 : साप्रोयो (PSI) पात्रताप्रमाण पत्र (4-8)

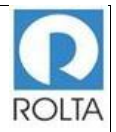

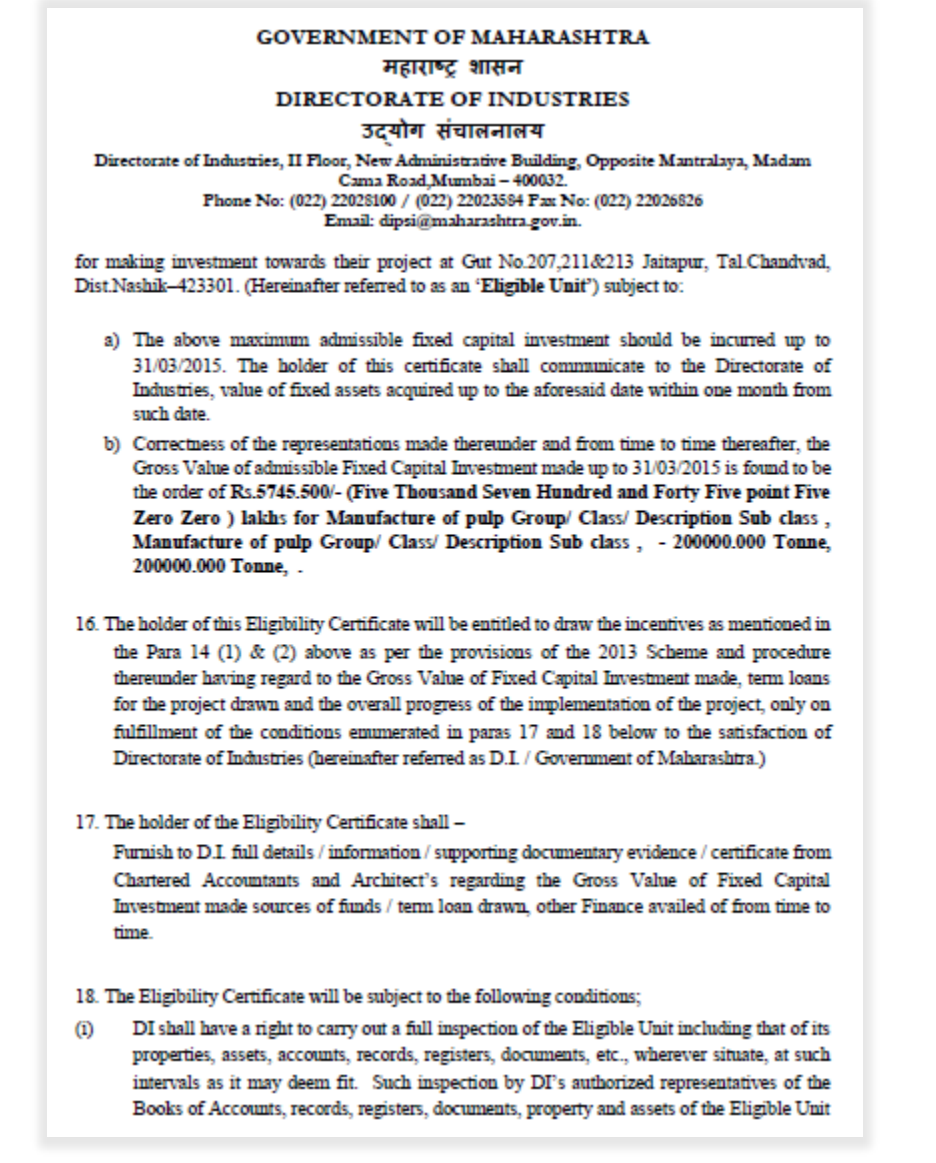

<span id="page-31-0"></span>आकृती 17 : साप्रोयो (PSI) पात्रताप्रमाण पत्र (5-8)

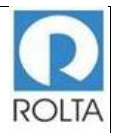

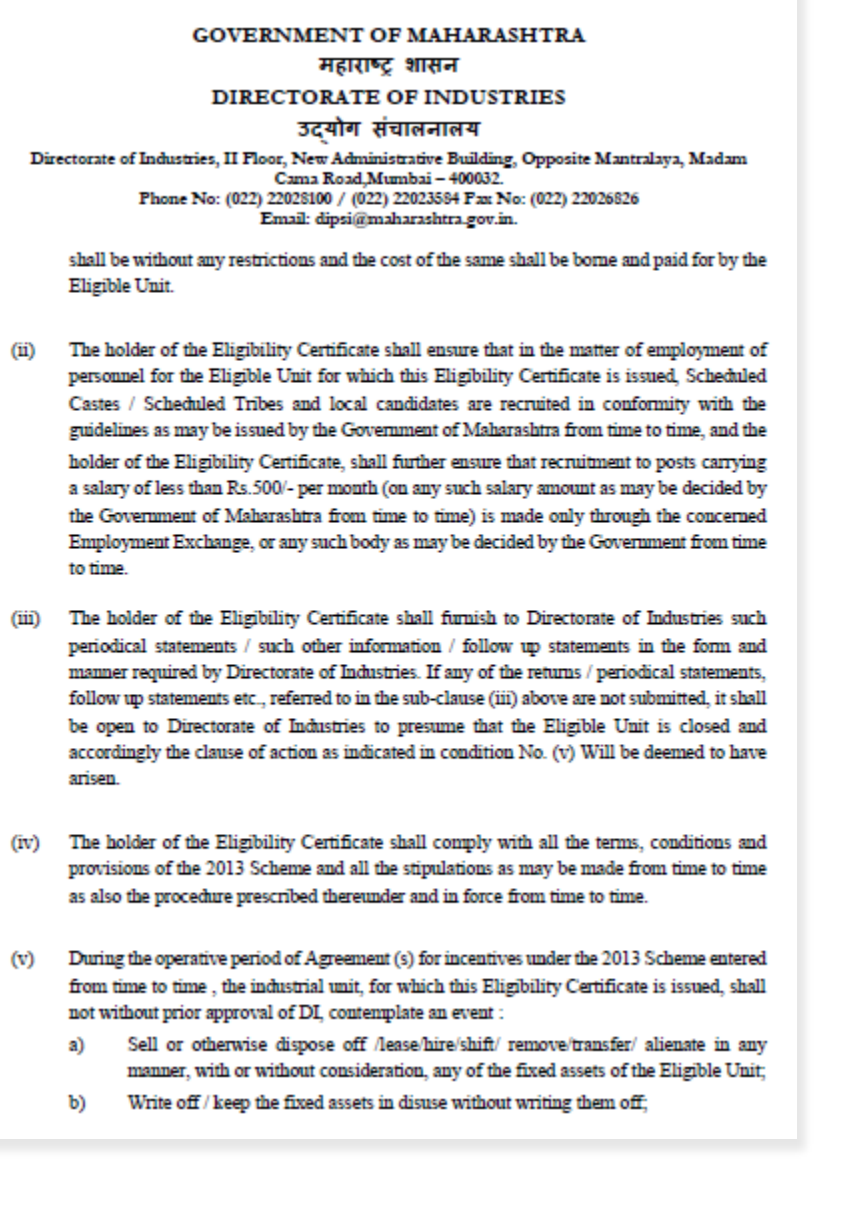

<span id="page-32-0"></span>आकृती 18 : साप्रोयो (PSI) पात्रताप्रमाण पत्र (6-8)

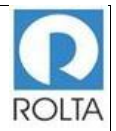

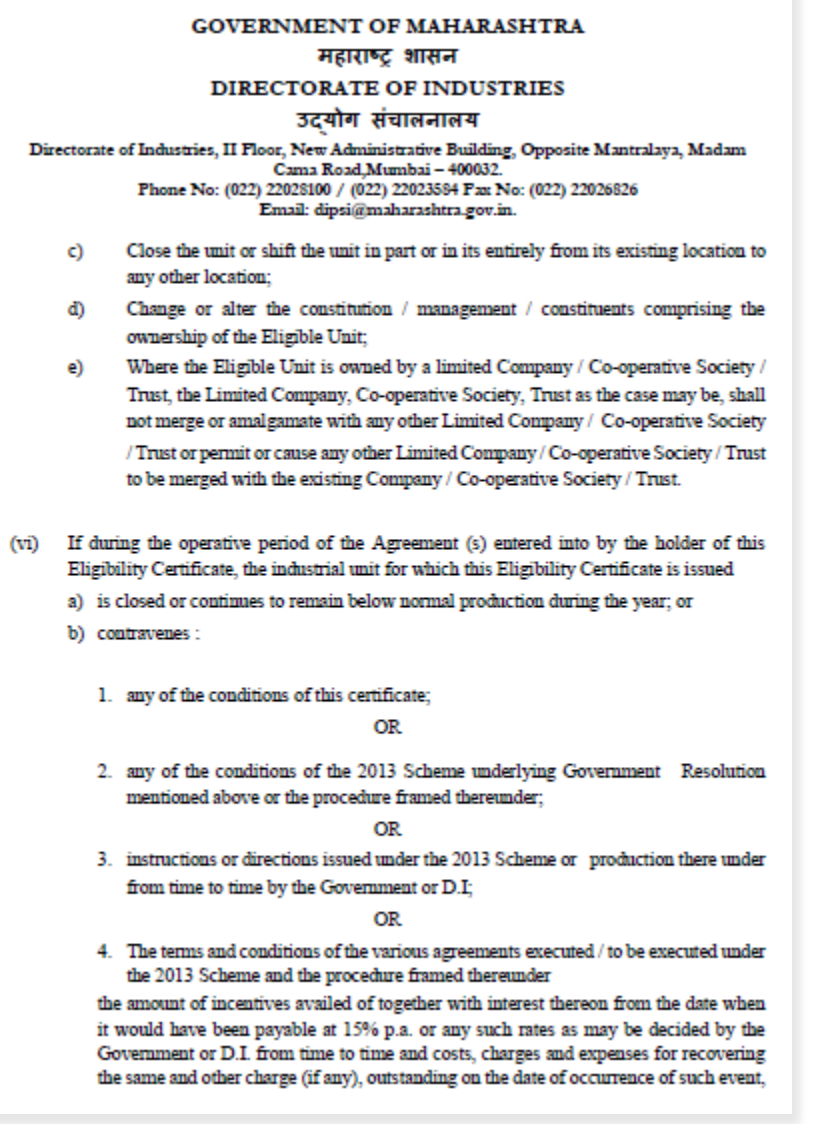

<span id="page-33-0"></span>आकृती 19 : साप्रोयो (PSI) पात्रताप्रमाण पत्र (7-8)

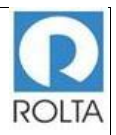

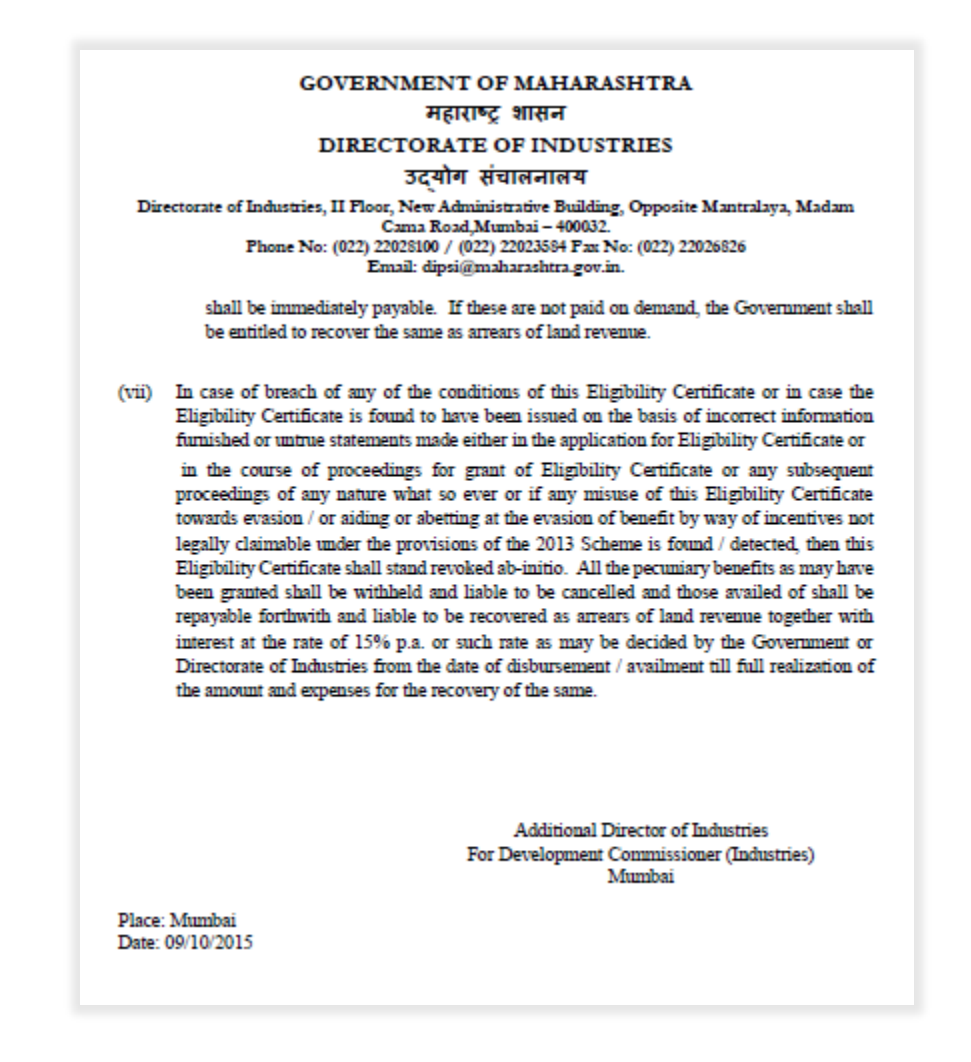

<span id="page-34-0"></span>आकृती 20 : साप्रोयो (PSI) पात्रताप्रमाण पत्र (8-8)